# **GIGABYTE**<sup>™</sup> R182-N20 R182-NA0

3rd Gen. Intel® Xeon® Scalable DP Server System - 1U 10-Bay Gen4 NVMe

User Manual

Rev. 1.0

### **Copyright**

© 2021 GIGA-BYTE TECHNOLOGY CO., LTD. All rights reserved. The trademarks mentioned in this manual are legally registered to their respective owners.

#### **Disclaimer**

Information in this manual is protected by copyright laws and is the property of GIGABYTE. Changes to the specifications and features in this manual may be made by GIGABYTE without prior notice. No part of this manual may be reproduced, copied, translated, transmitted, or published in any form or by any means without GIGABYTE's prior written permission.

#### **Documentation Classifications**

In order to assist in the use of this product, GIGABYTE provides the following types of documentation:

- User Manual: detailed information & steps about the installation, configuration and use of this product (e.g. motherboard, server barebones), covering hardware and BIOS.
- User Guide: detailed information about the installation & use of an add-on hardware or software component (e.g. BMC firmware, rail-kit) compatible with this product.
- Quick Installation Guide: a short guide with visual diagrams that you can reference easily for installation purposes of this product (e.g. motherboard, server barebones).

Please see the support section of the online product page to check the current availability of these documents.

#### For More Information

For related product specifications, the latest firmware and software, and other information please visit our website at http://www.gigabyte.com

For GIGABYTE distributors and resellers, additional sales & marketing materials are available from our reseller portal: http://reseller.b2b.gigabyte.com

For further technical assistance, please contact your GIGABYTE representative or visit https://esupport.gigabyte.com/ to create a new support ticket

For any general sales or marketing enquiries, you may also message GIGABYTE server directly by email: server.grp@gigabyte.com

### Conventions

The following conventions are used in this user's guide:

| <b>E</b> | <b>NOTE!</b><br>Gives bits and pieces of additional<br>information related to the current topic.    |
|----------|----------------------------------------------------------------------------------------------------|
|          | CAUTION!<br>Gives precautionary measures to<br>avoid possible hardware or software problems.        |
|          | WARNING!<br>Alerts you to any damage that might<br>result from doing or not doing specific actions. |

#### **Server Warnings and Cautions**

Before installing a server, be sure that you understand the following warnings and cautions.

## 

#### To reduce the risk of electric shock or damage to the equipment:

- Do not disable the power cord grounding plug. The grounding plug is an important safety feature.
- Plug the power cord into a grounded (earthed) electrical outlet that is easily accessible at all times.
- Unplug all the power cords from the power supplies to disconnect power to the equipment.

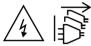

- · Shock Hazard! Disconnect all power supply cords before servicing.
- Do not route the power cord where it can be walked on or pinched by items placed against it. Pay particular attention to the plug, electrical outlet, and the point where the cord extends from the server.

## 

To reduce the risk of personal injury from hot surfaces, allow the drives and the internal system components to cool before touching them.

## 

This server is equipped with high speed fans. Keep away from hazardous moving fan blades during servicing.

## 

This equipment is not suitable for use in locations where children are likely to be present.

## 

This equipment is intended to be used in Restrict Access Location. The access can only be gained by Skilled person.

Only authorized by well trained professional person can access the restrict access location.

## 

- Do not operate the server for long periods with the access panel open or removed. Operating the server in this manner results in improper airflow and improper cooling that can lead to thermal damage.
- Danger of explosion if battery is incorrectly replaced.
- Replace only with the same or equivalent type recommended by the manufacturer.
- · Dispose of used batteries according to the manufacturer's instructions.

### Electrostatic Discharge (ESD)

## 

ESD CAN DAMAGE DRIVES, BOARDS, AND OTHER PARTS. WE RECOMMEND THAT YOU PERFORM ALL PROCEDURES AT AN ESD WORKSTATION. IF ONE IS NOT AVAILABLE, PROVIDE SOME ESD PROTECTION BY WEARING AN ANTI-STATIC WRIST STRAP AT-TACHED TO CHASSIS GROUND -- ANY UNPAINTED METAL SURFACE -- ON YOUR SERVER WHEN HANDLING PARTS.

Always handle boards carefully. They can be extremely sensitive to ESD. Hold boards only by their edges without any component and pin touching. After removing a board from its protective wrapper or from the system, place the board component side up on a grounded, static free surface. Use a conductive foam pad if available but not the board wrapper. Do not slide board over any surface.

**System power on/off:** To remove power from system, you must remove the system from rack. Make sure the system is removed from the rack before opening the chassis, adding, or removing any non hot-plug components.

**Hazardous conditions, devices and cables:** Hazardous electrical conditions may be present on power, telephone, and communication cables. Turn off the system and discon-nect the cables attached to the system before servicing it. Otherwise, personal injury or equipment damage can result.

**Electrostatic discharge (ESD) and ESD protection:** ESD can damage drives, boards, and other parts. We recommend that you perform all procedures in this chapter only at an ESD workstation. If one is not available, provide some ESD protection by wearing an antistatic wrist strap attached to chassis ground (any unpainted metal surface on the server) when handling parts.

**ESD** and handling boards: Always handle boards carefully. They can be extremely sensi-tive to electrostatic discharge (ESD). Hold boards only by their edges. After removing a board from its protective wrapper or from the system, place the board component side up on a grounded, static free surface. Use a conductive foam pad if available but not the board wrapper. Do not slide board over any surface.

**Installing or removing jumpers:** A jumper is a small plastic encased conductor that slips over two jumper pins. Some jumpers have a small tab on top that can be gripped with fin-gertips or with a pair of fine needle nosed pliers. If the jumpers do not have such a tab, take care when using needle nosed pliers to remove or install a jumper; grip the narrow sides of the jumper with the pliers, never the wide sides. Gripping the wide sides can dam-age the contacts inside the jumper, causing intermittent problems with the function con-trolled by that jumper. Take care to grip with, but not squeeze, the pliers or other tool used to remove a jumper, or the pins on the board may bend or break.

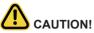

Risk of explosion if battery is replaced incorrectly or with an incorrect type. Replace the battery only with the same or equivalent type recommended by the manufacturer. Dispose of used batteries according to the manufacturer's instructions.

## Table of Contents

| Chapter 1 | Hardware Installation                |                              |                                          |    |  |  |
|-----------|--------------------------------------|------------------------------|------------------------------------------|----|--|--|
|           | 1-1                                  | Inst                         | allation Precautions                     | 11 |  |  |
|           | 1-2                                  | Pro                          | duct Specifications                      | 12 |  |  |
|           | 1-3                                  | Sys                          | stem Block Diagram                       | 16 |  |  |
|           | 1-3                                  | -1                           | R182-N20                                 | 16 |  |  |
|           | 1-3                                  | -2                           | R182-NA0                                 | 17 |  |  |
| Chapter 2 | Syste                                | m A                          | ppearance                                | 19 |  |  |
|           | 2-1                                  | Fro                          | nt View                                  | 19 |  |  |
|           | 2-2                                  | Rea                          | ar View                                  |    |  |  |
|           | 2-3                                  | Fro                          | nt Panel LED and Buttons                 | 21 |  |  |
|           | 2-4                                  | Sys                          | stem Rear LAN LEDs                       |    |  |  |
|           | 2-5                                  | Pov                          | ver Supply Unit LED                      | 23 |  |  |
|           | 2-6                                  | Har                          | d Disk Drive LEDs                        | 24 |  |  |
| Chapter 3 | Syste                                | System Hardware Installation |                                          |    |  |  |
|           | 3-1                                  | 1 Removing Chassis Cover     |                                          |    |  |  |
|           | 3-2                                  |                              |                                          |    |  |  |
|           | 3-3 Installing the CPU and Heat Sink |                              |                                          |    |  |  |
|           | 3-4                                  | 3-4 Installing the Memory    |                                          |    |  |  |
|           | 3-4                                  | -1                           | Eight Channel Memory Configuration       |    |  |  |
|           | 3-4                                  | -2                           | Installing a Memory                      | 29 |  |  |
|           | 3-4                                  | -3                           | Memory Population Table                  | 29 |  |  |
|           | 3-4                                  | -4                           | Processor and Memory Module Matrix Table | 30 |  |  |
|           | 3-5                                  | Inst                         | talling the PCI Expansion Card           |    |  |  |
|           | 3-6                                  | Inst                         | alling the Hard Disk Drive               | 32 |  |  |
|           | 3-7                                  | Inst                         | alling the Mezannine Card                |    |  |  |
|           | 3-7                                  | -1                           | Installing the OCP 3.0 Mezzanine Card    | 33 |  |  |
|           | 3-7                                  | -2                           | Installing the OCP 2.0 Mezzanine Card    | 34 |  |  |
|           | 3-8                                  | Rep                          | placing the Power Supply                 | 35 |  |  |
|           | 3-9 Replacing the Fan Assembly       |                              | placing the Fan Assembly                 |    |  |  |
|           | 3-10                                 | Cat                          | ble Routing                              |    |  |  |
|           | 3-1                                  | 0-1                          | R182-N20                                 | 37 |  |  |
|           | 3-1                                  | 0-2                          | R182-NA0                                 | 41 |  |  |
| Chapter 4 | Motherboard Components47             |                              |                                          |    |  |  |
|           | 4-1                                  | Mot                          | therboard Components                     |    |  |  |

|           | 4-2  | Jun  | per Settings                             |      |  |  |  |
|-----------|------|------|------------------------------------------|------|--|--|--|
|           | 4-3  | Bac  | kplane Board Storage Connector           | . 50 |  |  |  |
| 4-3-1     |      |      | CBP10A5                                  | 50   |  |  |  |
| Chapter 5 | BIOS | Set  | up                                       | .51  |  |  |  |
|           | 5-1  |      | hain Menu                                |      |  |  |  |
|           | 5-2  |      | anced Menu                               |      |  |  |  |
|           | 5-2  |      | Trusted Computing                        |      |  |  |  |
|           | 5-2  |      | Serial Port Console Redirection          |      |  |  |  |
|           | 5-2  |      | SIO Configuration                        |      |  |  |  |
|           | 5-2  |      | PCI Subsystem Settings                   |      |  |  |  |
|           | 5-2  |      | USB Configuration                        |      |  |  |  |
|           | 5-2  | 2-6  | Network Stack Configuration              |      |  |  |  |
|           | 5-2  | 2-7  | Post Report Configuration                |      |  |  |  |
|           | 5-2  | 2-8  | NVMe Configuration                       | 67   |  |  |  |
|           | 5-2  | 2-9  | Chipset Configuration                    | 68   |  |  |  |
|           | 5-2  | 2-10 | TIs Auth Configuration                   | 69   |  |  |  |
|           | 5-2  | 2-11 | iSCSI Configuration                      | 70   |  |  |  |
|           | 5-2  | 2-12 | Intel(R) i350 Gigabit Network Connection | 71   |  |  |  |
|           | 5-2  | 2-13 | VLAN Configuration                       | 73   |  |  |  |
|           | 5-2  | 2-14 | Driver Health                            | 74   |  |  |  |
|           | 5-3  | Chi  | pset Menu                                | . 75 |  |  |  |
|           | 5-3  | 8-1  | Processor Configuration                  | 76   |  |  |  |
|           | 5-3  | 3-2  | Common RefCode Configuration             | 79   |  |  |  |
|           | 5-3  | 3-3  | UPI Configuration                        | 80   |  |  |  |
|           | 5-3  | 3-4  | Memory Configuration                     | 81   |  |  |  |
|           | 5-3  | 8-5  | IIO Configuration                        | 84   |  |  |  |
|           | 5-3  | 8-6  | Advanced Power Management Configuration  | 86   |  |  |  |
|           | 5-3  | 8-7  | PCH Configuration                        | 88   |  |  |  |
|           | 5-3  | 8-8  | Miscellaneous Configuration              | 90   |  |  |  |
|           | 5-3  | 3-9  | Server ME Configuration                  | 91   |  |  |  |
|           | 5-3  | 8-10 | Runtime Error Logging Settings           | 92   |  |  |  |
|           | 5-3  | 8-11 | Power Policy                             | 94   |  |  |  |
|           | 5-4  | Ser  | ver Management Menu                      | . 96 |  |  |  |
|           | 5-4  | I-1  | System Event Log                         | 98   |  |  |  |
|           | 5-4  | -2   | View FRU Information                     | 99   |  |  |  |
|           | 5-4  | I-3  | BMC VLAN Configuration                   | .100 |  |  |  |
|           | 5-4  | 1-4  | BMC Network Configuration                | 101  |  |  |  |
|           | 5-4  |      | IPv6 BMC Network Configuration           |      |  |  |  |
|           | 5-5  | Sec  | urity Menu                               | 103  |  |  |  |
|           | 5-5  | 5-1  | Secure Boot                              | 104  |  |  |  |

| 5-6 | Boo | ot Menu                         | 107 |
|-----|-----|---------------------------------|-----|
| 5-7 | Sav | e & Exit Menu                   | 109 |
| 5-8 | BIO | S POST Beep code (AMI standard) | 111 |
| 5-8 | 8-1 | PEI Beep Codes                  | 111 |
| 5-8 | 3-2 | DXE Beep Codes                  | 111 |

This page intentionally left blank

## Chapter 1 Hardware Installation

### **1-1** Installation Precautions

The motherboard/system contain numerous delicate electronic circuits and components which can become damaged as a result of electrostatic discharge (ESD). Prior to installation, carefully read the service guide and follow these procedures:

- Prior to installation, do not remove or break motherboard S/N (Serial Number) sticker or warranty sticker provided by your dealer. These stickers are required for warranty validation.
- Always remove the AC power by unplugging the power cord from the power outlet before installing or removing the motherboard or other hardware components.
- When connecting hardware components to the internal connectors on the motherboard, make sure they are connected tightly and securely.
- When handling the motherboard, avoid touching any metal leads or connectors.
- It is best to wear an electrostatic discharge (ESD) wrist strap when handling electronic components such as a motherboard, CPU or memory. If you do not have an ESD wrist strap, keep your hands dry and first touch a metal object to eliminate static electricity.
- Prior to installing the motherboard, please have it on top of an antistatic pad or within an electrostatic shielding container.
- Before unplugging the power supply cable from the motherboard, make sure the power supply has been turned off.
- Before turning on the power, make sure the power supply voltage has been set according to the local voltage standard.
- Before using the product, please verify that all cables and power connectors of your hardware components are connected.
- To prevent damage to the motherboard, do not allow screws to come in contact with the motherboard circuit or its components.
- Make sure there are no leftover screws or metal components placed on the motherboard or within the computer casing.
- Do not place the computer system on an uneven surface.
- Do not place the computer system in a high-temperature environment.
- Turning on the computer power during the installation process can lead to damage to system components as well as physical harm to the user.
- If you are uncertain about any installation steps or have a problem related to the use of the product, please consult a certified computer technician.

## 1-2 Product Specifications

## E

## We reserve the right to make any changes to the product specifications and product-related information without prior notice.

| CPU         | <ul> <li>3rd Generation Intel® Xeon® Scalable Processors</li> <li>Intel® Xeon® Platinum Processor, Intel® Xeon® Gold Processor, Intel® Xeon® Silver Processor</li> <li>10nm technology, CPU TDP up to 270W</li> <li>NOTE: If only 1 CPU is installed, some PCIe or memory functions might be unavailable</li> </ul> |  |  |  |
|-------------|----------------------------------------------------------------------------------------------------|--|--|--|
| Socket      | • 1 x LGA 4189                                                                                                    |  |  |  |
|             | Socket P+                                                                                                    |  |  |  |
| Chipset     | Intel® C621A Express Chipset                                                                                                    |  |  |  |
| Memory      | 32 x DIMM slots                                                                                                    |  |  |  |
|             | DDR4 memory supported only                                                                                                    |  |  |  |
|             | <ul> <li>8-channel memory architecture per processor</li> </ul>                                                                                                    |  |  |  |
|             | <ul> <li>RDIMM modules up to 64GB supported</li> </ul>                                                                                                    |  |  |  |
|             | <ul> <li>LRDIMM modules up to 128GB supported</li> </ul>                                                                                                    |  |  |  |
|             | <ul> <li>3DS RDIMM/LRDIMM modules up to 256GB supported</li> </ul>                                                                                                    |  |  |  |
|             | <ul> <li>Supports Intel® Optane<sup>™</sup> DC Persistent Memory (DCPMM)</li> </ul>                                                                                                    |  |  |  |
|             | <ul> <li>1.2V modules: 3200/2933/2666 MHz</li> </ul>                                                                                                    |  |  |  |
|             | <ul> <li>2 x 1Gb/s LAN ports (Intel® I350-AM2)</li> </ul>                                                                                                    |  |  |  |
|             | <ul> <li>1 x 10/100/1000 management LAN</li> </ul>                                                                                                    |  |  |  |
| Video       | Integrated in Aspeed® AST2600                                                                                                    |  |  |  |
| (R182-N20)  | 2D Video Graphic Adapter with PCIe bus interface                                                                                                    |  |  |  |
|             | <ul> <li>1920x1200@60Hz 32bpp, DDR4 SDRAM</li> </ul>                                                                                                    |  |  |  |
| (R182-NA0)  | Integrated in Aspeed® AST2500                                                                                                    |  |  |  |
| . ,         | 2D Video Graphic Adapter with PCIe bus interface                                                                                                    |  |  |  |
|             | <ul> <li>1920x1200@60Hz 32bpp, DDR4 SDRAM</li> </ul>                                                                                                    |  |  |  |
| Storage     | 8 x 2.5" SATA/SAS hot-swappable HDD/SSD bays                                                                                                    |  |  |  |
| (R182-N20)  | <ul> <li>2 x 2.5" SATA/SAS/Gen4 NVMe hot-swappable HDD/SSD bays</li> </ul>                                                                                                    |  |  |  |
| · · · ·     |                                                                                                    |  |  |  |
|             | SAS card is required for SAS devices support                                                                                                    |  |  |  |
| (R182-NA0)  | • 10 x 2.5" SATA/SAS/Gen4 NVMe hot-swappable HDD/SSD bays                                                                                                    |  |  |  |
| , , ,       |                                                                                                    |  |  |  |
|             | SAS card is required for SAS devices support                                                                                                    |  |  |  |
| RAID        | <ul> <li>Intel® SATA RAID 0, 1, 10, 5</li> </ul>                                                                                                    |  |  |  |
| (R182-N20)  | <ul> <li>Intel® Virtual RAID On CPU (VROC) RAID 0, 1</li> </ul>                                                                                                    |  |  |  |
|             | <ul> <li>Note: VROC module is compatible for Intel®SSD only</li> </ul>                                                                                                    |  |  |  |
| (R182-NA0)  | Intel® Virtual RAID On CPU (VROC) RAID 0, 1, 10, 5                                                                                                    |  |  |  |
| (1102 1010) | <ul> <li>Note: VROC module is compatible for Intel®SSD only</li> </ul>                                                                                                    |  |  |  |
|             | ······································                                                                                                    |  |  |  |

| Expansion Slot | Riser Card CRS101E:                                                        |
|----------------|----------------------------------------------------------------------------|
|                | <ul> <li>1 x PCle x16 slot (Gen4 x16), Full-height half-length</li> </ul>  |
|                | Riser Card CRS101G:                                                        |
|                | <ul> <li>1 x PCle x16 slot (Gen4 x16), Full-height half-lengthh</li> </ul> |
|                | ····· -·······························                                     |
|                | 1 x OCP 3.0 mezzanine slot with PCIe Gen4 x16 bandwidth from CPU_0         |
|                | Supported NCSI function                                                    |
|                |                                                                            |
|                | 1 x OCP 2.0 mezzanine slot with PCIe Gen3 x8 bandwidth from CPU_1          |
|                | Supported NCSI function                                                    |
| Internal I/O   | 2 x SATA 7-pin connectors                                                  |
|                | <ul> <li>2 x CPU fan headers</li> <li>1 x USB 3.0 header</li> </ul>        |
|                | 1 x TPM header                                                             |
|                | 1 x VROC connector                                                         |
|                | 1 x Front panel header                                                     |
|                | <ul> <li>1 x HDD back plane board header</li> </ul>                        |
|                | 1 x IPMB connector                                                         |
|                | 1 x Clear CMOS jumper                                                      |
| Front I/O      | • 1 x USB 3.0                                                              |
|                | 1 x Power button with LED                                                  |
|                | 1 x ID button with LED                                                     |
|                | 1 x Reset button                                                           |
|                | 1 x NMI button                                                             |
|                | 2 x LAN activity LEDs                                                      |
|                | <ul> <li>1 x HDD activity LED</li> <li>1 x System status LED</li> </ul>    |
| Rear I/O       | 2 x USB 3.0                                                                |
| ittear i/O     | <ul> <li>1 x VGA</li> </ul>                                                |
|                | • 2x RJ45                                                                  |
|                | • 1 x MLAN                                                                 |
|                | 1 x ID button with LED                                                     |
| Backplane I/O  | 10 x 2.5" or 2.5" SATA/SAS/NVMe ports                                      |
| (R182-N20)     | Bandwidth: SATA 6Gb/s or SAS 12Gb/s or PCIe Gen4 x4 per port               |
| (R182-NA0)     | 10 x 2.5" SATA/SAS/NVMe hybrid ports                                       |
|                | Bandwidth: PCIe Gen4 x4 or SATA 6Gb/s or SAS 12Gb/s per port               |
| TPM            | 1 x TPM header with SPI interface                                          |
|                | Optional TPM2.0 kit: CTM010                                                |
|                |                                                                            |

| Power Supply         | 1+1 80 PLUS Platinum 1300W redundant PSU                                       |
|----------------------|--------------------------------------------------------------------------------|
|                      | AC Input:                                                                      |
|                      | 100-240V~/ 12-7A, 50-60Hz                                                      |
|                      | 200-240V~/ 8A, 50-60Hz                                                         |
|                      |                                                                                |
|                      | DC Input:                                                                      |
|                      | 240Vdc/ 6.5A                                                                   |
|                      |                                                                                |
|                      | DC Output:                                                                     |
|                      | Max 1000W/ 100-240V~                                                           |
|                      | +12V/ 80.5A                                                                    |
|                      | +12Vsb/ 3A                                                                     |
|                      | - Max 1300W/ 200-240V~ or 240Vdc Input                                         |
|                      | +12V/ 105.4A                                                                   |
|                      | +12Vsb/ 3A                                                                     |
| System               | Aspeed® AST2600 management controller (R182-N20)                               |
| System<br>Management | <ul> <li>Aspeed® AST2500 management controller(R182-NA0)</li> </ul>            |
| Management           | Adjudite herzede management controller (1762 1976)                             |
|                      | GIGABYTE Management Console (AMI MegaRAC SP-X) web interface                   |
|                      |                                                                                |
|                      | Dashboard                                                                      |
|                      | JAVA Based Serial Over LAN                                                     |
|                      | HTML5 KVM                                                                      |
|                      | <ul> <li>Sensor Monitor (Voltage, RPM, Temperature, CPU Statusetc.)</li> </ul> |
|                      | Sensor Reading History Data                                                    |
|                      | FRU Information                                                                |
|                      | SEL Log in Linear Storage / Circular Storage Policy                            |
|                      | Hardware Inventory                                                             |
|                      | Fan Profile                                                                    |
|                      | System Firewall                                                                |
|                      | Power Consumption                                                              |
|                      | Power Control                                                                  |
|                      | <ul> <li>LDAP / AD / RADIUS Support</li> </ul>                                 |
|                      | Backup & Restore Configuration                                                 |
|                      | Remote BIOS/BMC/CPLD Update                                                    |
|                      | Event Log Filter                                                               |
|                      | User Management                                                                |
|                      | Media Redirection Settings                                                     |
|                      | PAM Order Settings                                                             |
|                      | SSL Settings                                                                   |
|                      | SMTP Settings                                                                  |
|                      |                                                                                |

| Environment<br>Ambient<br>Temperature | <ul> <li>Operating temperature: 10°C to 35°C</li> <li>Non-operating temperature: -40°C to 60°C</li> </ul>                |
|---------------------------------------|----------------------------------------------------------------------------------------------------|
| Relative<br>Humidity                  | <ul> <li>Operating humidity: 8-80% (non-condensing)</li> <li>Non-operating humidity: 20%-95% (non-condensing)</li> </ul> |
| System                                | <ul> <li>◆ 1U</li> </ul>                                                                                                 |
| Dimension                             | • 438mm (W) x 43.5mm (H) x 780mm (D)                                                                                     |

## 1-3 System Block Diagram

### 1-3-1 R182-N20

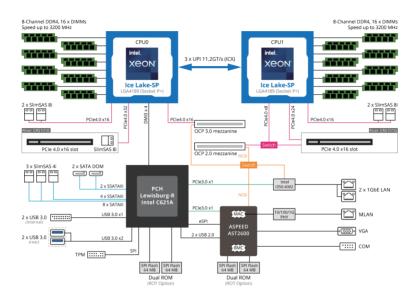

#### 1-3-2 R182-NA0

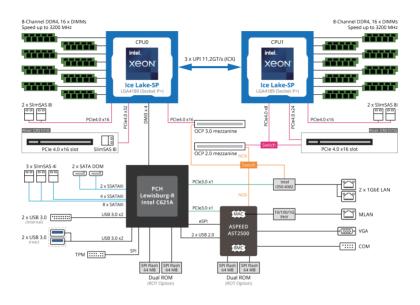

This page intentionally left blank

#### Chapter 2 System Appearance Front View 2-1 R182-N20 1 HDD4 II HDD6 II HDD8 HDD5 II HDD7 II HDD9 HDD0 HDD2 HDD3 HDD1 THE R182-NA0 HDD6 HDD7 HDD0 E HDD2 HDD4 HDD8 e HDD1 HDD3 HDD5 HDD9 П

| No. | Description                             |  |  |
|-----|-----------------------------------------|--|--|
| 1.  | Front Panel LEDs and Buttons            |  |  |
| 2.  | USB 3.0 Port                            |  |  |
| I   | NOTE! The Green HDD Latch Supports NVMe |  |  |

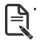

Please Go to Chapter **2-3 Front Panel LED** and Buttons for detail description of function LEDs.

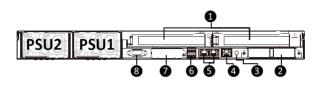

| No. | Description                              |  |  |
|-----|------------------------------------------|--|--|
| 1.  | PCIe Card Slot x 2                       |  |  |
| 2.  | Mezzanine Card Slot (Option/OCP 3.0/SFF) |  |  |
| 3.  | ID Button with LED                       |  |  |
| 4.  | 10/100/1000 Server Management LAN Port   |  |  |
| 5.  | GbE LAN Port x 2                         |  |  |
| 6.  | USB 3.0 Port x 2                         |  |  |
| 7.  | Mezzanine Card Slot (Option/OCP 2.0)     |  |  |
| 8.  | VGA Port                                 |  |  |

## 2-3 Front Panel LED and Buttons

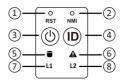

| No.  | Name                 | Color           | Status   | Description                                                                                                    |
|------|----------------------|-----------------|----------|----------------------------------------------------------------------------------------------------|
| 1.   | Reset Button         |                 |          | Press the button to reset the system.                                                                                                   |
| 2.   | NMI button           |                 |          | Press the button server generates a NMI to the processor<br>if the multiple-bit ECC errors occur, which effectively halt<br>the server. |
|      |                      | Green           | On       | System is powered on                                                                                                    |
|      | Power button         | Green           | Blink    | System is in ACPI S1 state (sleep mode)                                                                                                 |
| 3.   | with LED             | N/A             | Off      | <ul> <li>System is not powered on or in ACPI S5 state<br/>(power off)</li> <li>System is in ACPI S4 state (hibernate mode)</li> </ul>   |
| 4.   | ID Button            |                 |          | Press the button to activate system identification                                                                                      |
|      |                      |                 | On       | HDD locate                                                                                                    |
|      |                      | Green           | Blink    | HDD access                                                                                                    |
| 5.   | HDD Status           | Amber           | On       | HDD fault                                                                                                    |
|      | LED                  | Green/<br>Amber | Blink    | HDD rebuilding                                                                                                    |
|      |                      | N/A             | Off      | No HDD access or no HDD fault.                                                                                                    |
|      |                      | Green           | Solid On | System is operating normally.                                                                                                    |
|      |                      |                 | Solid On | Critical condition, may indicate:<br>System fan failure<br>System temperature                                                           |
| 6.   | System<br>Status LED | Amber           | Blink    | Non-critical condition, may indicate:<br>Redundant power module failure<br>Temperature and voltage issue<br>Chassis intrusion           |
|      |                      | N/A             | Off      | System is not ready, may indicate:<br>POST error<br>NMI error<br>Processor or terminator missing                                        |
|      | LAN 1/2              | Green           | Solid On | Link between system and network or no access.                                                                                           |
| 7/8. | Active/Link          | Green           | Blink    | Data trasmission or receiving is occuring                                                                                               |
|      | LEDs                 | N/A             | Off      | No data transmission or receiving is occuring                                                                                           |

System Appearance

## 2-4 System Rear LAN LEDs

|     | 0                        |        |        |                                             |
|-----|--------------------------|--------|--------|---------------------------------------------|
| No. | Name                     | Color  | Status | Description                                 |
|     | 1015                     | Yellow | On     | 1Gbps data rate                             |
| 1.  | 1GbE<br>Speed LED        | Green  | On     | 100 Mbps data rate                          |
|     |                          | N/A    | Off    | 10 Mbps data rate                           |
|     |                          |        | On     | Link between system and                     |
|     | 1GbE                     | Green  |        | network or no access                        |
| 2.  | Link/<br>Activity<br>LED |        | Blink  | Data transmission or receiving is occurring |
|     |                          | N1/A   |        | No data transmission or                     |
|     |                          |        |        | receiving is occurring                      |

## 2-5 Power Supply Unit LED

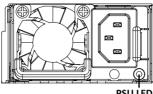

PSU LED

| State               | Description                                                                                                    |
|---------------------|----------------------------------------------------------------------------------------------------|
| OFF                 | No AC power to all power supplies                                                                                               |
| 1Hz Green Blinking  | AC present / only standby on / Cold redundant mode                                                                              |
| 2Hz Green Blinking  | Power supply firmware updating mode                                                                                             |
| Amber               | AC cord unplugged or AC power lost; with a second<br>power supply in parallel still with AC input power                         |
| Amper               | Power supply critical event causing shut down: failure, OCP, OVP, fan failure and UVP                                           |
| 1 Hz Amber Blinking | Power supply warning events where the<br>power supply continues to operate:<br>high temp, high power, high current and slow fan |

## 2-6 Hard Disk Drive LEDs

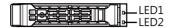

| RAID S                                                      | SKU                 | LED1  | Locate | HDD Fault | Rebuilding        | HDD<br>Access | HDD Present<br>(No Access) |
|-------------------------------------------------------------|---------------------|-------|--------|-----------|-------------------|---------------|----------------------------|
|                                                             | Disk LED<br>(LED on | Green | ON(*1) | OFF       |                   | BLINK (*2)    | OFF                        |
|                                                             | Back Panel)         | Amber | OFF    | OFF       |                   | OFF           | OFF                        |
| No RAID configuration<br>(via PCH, HBA)                     | Removed HDD Slot    | Green | ON(*1) | OFF       |                   |               |                            |
|                                                             | (LED on Back Panel) | Amber | OFF    | OFF       |                   |               |                            |
| RAID configuration<br>(via HW RAID Card or<br>SW RAID Card) | 2:1152              | Green | ON     | OFF       |                   | BLINK (*2)    | OFF                        |
|                                                             | Disk LED            | Amber | OFF    | ON        | (Low Speed: 2 Hz) | OFF           | OFF                        |
|                                                             |                     | Green | ON(*1) | OFF       | (*3)              |               |                            |
|                                                             | Removed HDD Slot    | Amber | OFF    | ON        | (*3)              |               |                            |

| LED 2 | HDD Present | No HDD |
|-------|-------------|--------|
| Green | ON          | OFF    |

NOTE:

\*1: Depends on HBA/Utility Spec.

\*2: Blink cycle depends on HDD's activity signal.

\*3: If HDD is pulled out during rebuilding, the disk status of this HDD is regarded as faulty.

This page intentionally left blank

## Chapter 3 System Hardware Installation

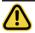

#### **Pre-installation Instructions**

Computer components and electronic circuit boards can be damaged electrostatic discharge. Working on computers that are still connected to a power supply can be extremely dangerous. Follow the simple guidelines below to avoid damage to your computer or injury to yourself.

- Always disconnect the computer from the power outlet whenever you are working inside the computer case.
- If possible, wear a grounded wrist strap when you are working inside the computer case. Alternatively, discharge any static electricity by touching the bare metal system of the computer case, or the bare metal body of any other grounded appliance.
- Hold electronic circuit boards by the edges only. Do not touch the components on the board unless it is necessary to do so. Do not flex or stress the circuit board.
- Leave all components inside the static-proof packaging until you are ready to use the component for the installation.

## 3-1 Removing Chassis Cover

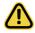

Before you remove or install the system cover

· Make sure the system is not turned on or connected to AC power.

#### Follow these instructions to remove the rear system cover:

- 1. Remove the screw securing the top cover.
- 2. Push the plastic handle.
- 3. Pull the grip handle to open the panel cover.
- Slide the cover to the front of the system and then remove the cover in the direction indicated by the arrow.
- 5. To reinstall the chassis cover reverse steps 1-3.

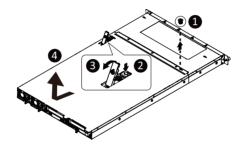

## **3-2** Removing and Installing the Fan Duct

#### Follow these instructions to remove/install the fan duct:

- 1. Lift up to remove the fan duct
- 2. To install the fan duct, align the fan duct with the guiding groove. Push down the fan duct into chassis until its firmly seats.

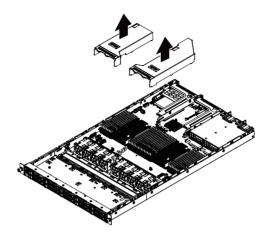

## 3-3 Installing the CPU and Heat Sink

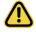

Read the following guidelines before you begin to install the CPU:

- •Make sure that the motherboard supports the CPU.
- •Always turn off the computer and unplug the power cord from the power outlet before installing the CPU to prevent hardware damage.
- •Unplug all cables from the power outlets.
- •Disconnect all telecommunication cables from their ports.
- •Place the system unit on a flat and stable surface.
- •Open the system according to the instructions.

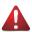

#### WARNING!

Failure to properly turn off the server before you start installing components may cause serious damage. Do not attempt the procedures described in the following sections unless you are a qualified service technician.

#### Follow these instructions to install the CPU:

 Align the processor to the carrier so that the gold triangle on the processor aligns with the triangle on the carrier, and then install the processor into the carrier.

**NOTE:** Apply thermal compound evenly on the top of the CPU.

- Carefully flip the heatsink over. Align the carrier assembly so that the triangle on the carrier aligns with the triangle on the heatsink, and then install the carrier assembly onto the bottom of the heatsink.
- Remove the CPU socket cover.
   NOTE: Save and replace the CPU socket cover if the processor is removed from its socket.
- 4. Align the heatsink to the CPU socket using the guide pins and make sure the gold triangle is in the correct orientation. Then place the heatsink onto the top of the CPU socket.
- Secure the heatsink by tightening the screws in sequential order (1→2→3→4).
   NOTE: When removing the heatsink, loosen the screws in reverse order (4→3→2→1).

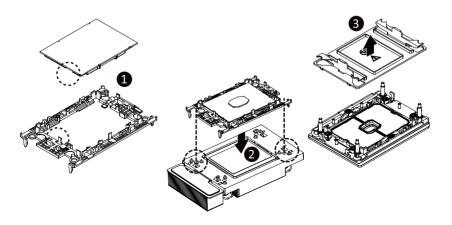

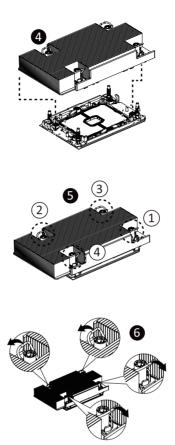

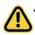

• To install/remove the Intel heatsink use a T30-Lobe screwdriver or drill bit with a screw torque of 8.0 +/- 0.5kgf\*cm (8lbf\*in).

## 3-4 Installing the Memory

Read the following guidelines before you begin to install the memory:

- Make sure that the motherboard supports the memory. It is recommended that memory of the same capacity, brand, speed, and chips be used.
- Always turn off the computer and unplug the power cord from the power outlet before installing the memory to prevent hardware damage.
- Memory modules have a foolproof design. A memory module can be installed in only one direction. If you are unable to insert the memory, switch the direction.

### 3-4-1 Eight Channel Memory Configuration

This motherboard provides 32 DDR4 memory sockets and supports Eight Channel Technology. After the memory is installed, the BIOS will automatically detect the specifications and capacity of the memory. Enabling Four Channel memory mode will be four times of the original memory bandwidth.

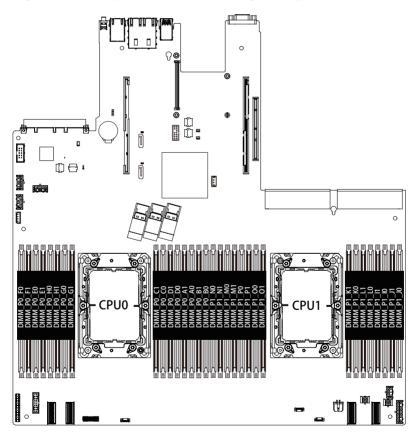

#### 3-4-2 Installing a Memory

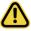

• Before installing a memory module, make sure to turn off the computer and unplug the power cord from the power outlet to prevent damage to the memory module.

• Be sure to install DDR4 DIMMs on this motherboard.

• Be sure all populated DIMMs have same capacity.

Follow these instructions to install the Memory:

- 1. Insert the DIMM memory module vertically into the DIMM slot, and push it down.
- 2. Close the plastic clip at both edges of the DIMM slots to lock the DIMM module.
- 3. Reverse the installation steps when you want to remove the DIMM module.

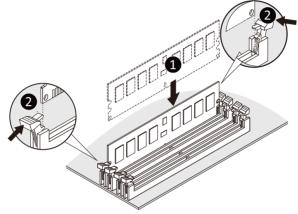

#### 3-4-3 Memory Population Table

| Туре       | Ranks Per DIMM<br>and Data Width | DIMM Cap            | acity (GB)           | Speed (MT/s); Voltage (V)<br>Slots per Channel(SPC) ar<br>DIMM per Channel (DPC<br>1DPC 2DPC |      |  |  |  |  |  |  |
|------------|----------------------------------|---------------------|----------------------|----------------------------------------------------------------------------------------------|------|--|--|--|--|--|--|
|            |                                  | 8Gb                 | 16Gb                 | 1.2V                                                                                         | 1.2V |  |  |  |  |  |  |
| RDIMM      | SRx8                             | 8GB                 | 16GB                 |                                                                                              |      |  |  |  |  |  |  |
| RDIMM      | SRx4                             | 16GB                | 32GB                 |                                                                                              |      |  |  |  |  |  |  |
| RDIMM      | DRx8                             | 16GB                |                      |                                                                                              |      |  |  |  |  |  |  |
| RDIMM      | DRx4                             | 32GB                | 64GB                 | 3200                                                                                         | 3200 |  |  |  |  |  |  |
| RDIMM 3DS  | (4R/8R)x4                        | 2H-64GB<br>4H-128GB | 2H-128GB<br>4H-256GB |                                                                                              |      |  |  |  |  |  |  |
| LRDIMM     | QRx4                             | 64GB                | 128GB                | 3200                                                                                         | 3200 |  |  |  |  |  |  |
| LRDIMM 3DS | (4R/8R)x4                        | 4H-128GB            | 2H-128GB<br>4H-256GB | 3200                                                                                         | 3200 |  |  |  |  |  |  |

NOTE!

- DIMM must be populated in sequential alphabetic order, starting with DIMM0.
- When only one DIMM is used, it must be populated in memory slot DIMMO.

- 29 -

#### 3-4-4 Processor and Memory Module Matrix Table

| Memory Q'ty  | CPU0 |    |    |    |    |    |    |    |    |    |    |    |    |    |    |    |    |    |    |    | CP | U1 |    |    |    |    |    |    |    |    |    |    |  |  |  |  |
|--------------|------|----|----|----|----|----|----|----|----|----|----|----|----|----|----|----|----|----|----|----|----|----|----|----|----|----|----|----|----|----|----|----|--|--|--|--|
| for each CPU | B0   | B1 | A0 | A1 | D0 | D1 | C0 | C1 | G1 | G0 | H1 | H0 | E1 | E0 | F1 | FO | JO | J1 | 10 | 11 | L0 | L1 | ко | K1 | 01 | 00 | P1 | P0 | M1 | М0 | N1 | NO |  |  |  |  |
| 1 DIMM       |      |    | v  |    |    |    |    |    |    |    |    |    |    |    |    |    |    |    | v  |    |    |    |    |    |    |    |    |    |    |    |    |    |  |  |  |  |
| 2 DIMM       |      |    | v  |    |    |    |    |    |    |    |    |    |    | v  |    |    |    |    | v  |    |    |    |    |    |    |    |    |    |    | v  |    |    |  |  |  |  |
| 4 DIMM       |      |    | v  |    |    |    | v  |    |    | v  |    |    |    | v  |    |    |    |    | v  |    |    |    | v  |    |    | v  |    |    |    | v  |    |    |  |  |  |  |
| 6 DIMM       | v    |    | v  |    |    |    | v  |    |    | v  |    |    |    | v  |    | v  | v  |    | v  |    |    |    | v  |    |    | v  |    |    |    | v  |    | v  |  |  |  |  |
| 8 DIMM       | v    |    | v  |    | v  |    | v  |    |    | v  |    | v  |    | v  |    | v  | v  |    | v  |    | v  |    | v  |    |    | v  |    | v  |    | v  |    | v  |  |  |  |  |
| 12 DIMM      | v    |    | v  | v  | v  |    | v  | v  | v  | v  |    | v  | v  | v  |    | v  | v  |    | v  | v  | v  |    | v  | v  | v  | v  |    | v  | v  | v  |    | v  |  |  |  |  |
| 16 DIMM      | v    | v  | v  | v  | v  | v  | v  | v  | v  | v  | v  | v  | v  | v  | v  | v  | v  | v  | v  | v  | v  | v  | v  | v  | v  | v  | v  | v  | v  | v  | v  | v  |  |  |  |  |

NOTE!

- There should be at least one DDR4 DIMM per socket.
- If only one DIMM is populated in a channel, then populate it in the slot furthest away from CPU of that channel.
- Channel 0's on each memory controller (A/E/C/G, I/M/K/O) must be populated with same total capacity per channel (if populated).
- Channel 1's on each memory controller (B/F/D/H, J/N/L/P) must be populated with same total capacity per channel (if populated).

## 3-5 Installing the PCI Expansion Card

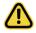

Voltages can be present within the server whenever an AC power source is connected. This voltage is present even when the main power switch is in the off position. Ensure that the system is powered-down and all power sources have been disconnected from the server prior to installing a PCI card.

Failure to observe these warnings could result in personal injury or damage to equipment.

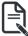

The PCI riser assembly does not include a riser card or any cabling as standard. To install a PCI card, a riser card must be installed.

#### Follow these instructions to PCI Expansion card:

- 1. Loosen the thumbscrew on the riser bracket.
- 2. Remove the screws on the riser bracket.
- 3. Lift up the riser bracket out of system.
- 4. Remove the slot covers from the riser bracket.
- Orient the PCIe card with the riser guide slot and push in the direction of the arrow until the PCIe card sits in the PCI card connector.
- 6. Secure the PCIe card with the screw.
- 7. Reverse the steps 3 1 to install the riser bracket.

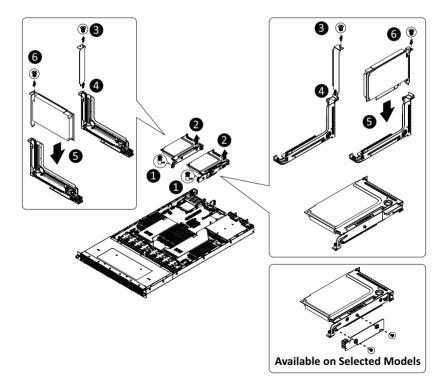

## 3-6 Installing the Hard Disk Drive

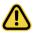

Read the following guidelines before you begin to install the Hard disk drive:

- Take note of the drive tray orientation before sliding it out.
- The tray will not fit back into the bay if inserted incorrectly.
- Make sure that the HDD is connected to the HDD connector on the backplane.

#### Follow these instructions to install a 2.5" hard disk drive:

- 1. Press the release button.
- 2. Extend the locking lever.
- 3. Pull the locking lever to remove the HDD tray.
- 4. Align the hard disk drive with the positioning stub on the HDD tray.
- 5. Slide hard disk drive into the blank HDD tray.
- 6. Reinsert the HDD tray into the slot and close the locking lever.

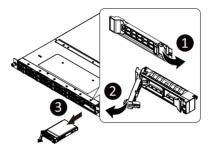

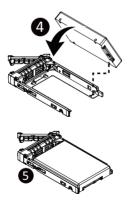

## 3-7 Installing the Mezannine Card

#### 3-7-1 Installing the OCP 3.0 Mezzanine Card

Use of the following type of OCP 3.0 NIC is recommended:

- OCP 3.0 SFF with Pull Tab
  - OCP 3.0 SFF with Ejector Latch

#### Follow these instructions to install an OCP 3.0 mezzanine card:

- 1. Remove the two screws securing the mezzanine card slot cover.
- 2. Remove the slot cover from the system.
- 3. Insert the OCP 3.0 mezzanine card into the card slot ensuring that the card is firmly connected to the connector on the motherboad.
- 4. Tighten the thumbnail screw to secure the OCP 3.0 mezannine card in place.
- 5. Reverse steps 3-4 to replace the OCP 3.0 mezzanine card.

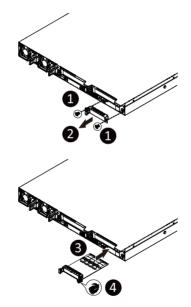

### 3-7-2 Installing the OCP 2.0 Mezzanine Card

#### Follow these instructions to install an OCP 2.0 Mezzanine card:

- 1. Remove the screw securing the OCP 2.0 card slot cover.
- 2. Remove the slot cover from the system.
- 3. Align the screw holes on the OCP 2.0 card with the heads of the stand-off screws ensuring that the ports on the card are properly fitted into the rear panel of the system.
- 4. Press down on the OCP 2.0 card so that the connector on the card is firmly connected to the connector on the motherboard and then secure three screws on the card.
- 5. Reverse steps 3-4 to replace the OCP 2.0 card.

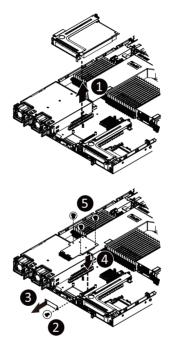

# 3-8 Replacing the Power Supply

### Follow these instructions to replace the power supply:

- 1. Press the retaining clip on the left side of the power supply unit along the direction of the arrow.
- 2. Pull the power supply handle at the same time and pull out the power supply unit.
- 3. Insert the replacement power supply unit firmly into the chassis. Connect the AC power cord to the replacement power supply.
- 4. Repeat steps 1-3 for replacement of the second power supply.

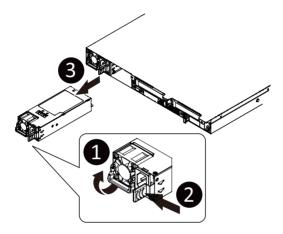

# 3-9 Replacing the Fan Assembly

#### Follow these instructions to replace the fan assembly:

- 1. Lift up the fan assembly from the chassis.
- 2. Reverse the previous steps to install the replacement fan assembly.

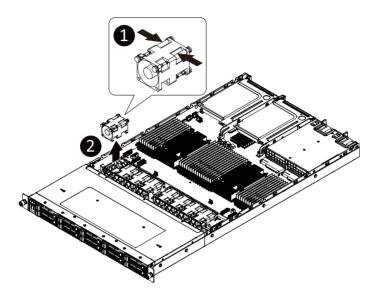

## 3-10 Cable Routing

3-10-1 R182-N20

Front Switch/ Front LEDs/ Buttons Cable

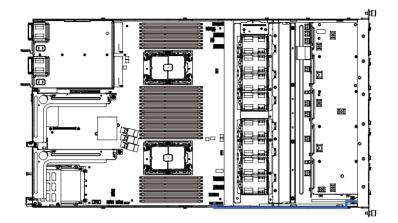

Front Panel USB 3.0 Cable

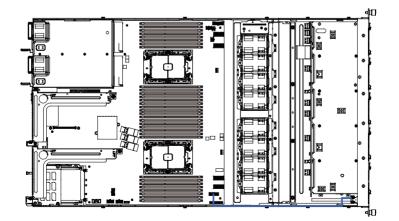

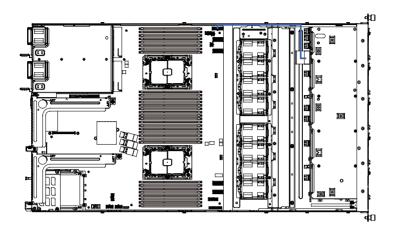

HDD Back Plane Board Signal Cable

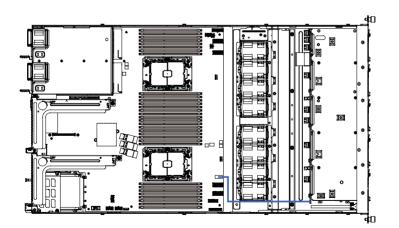

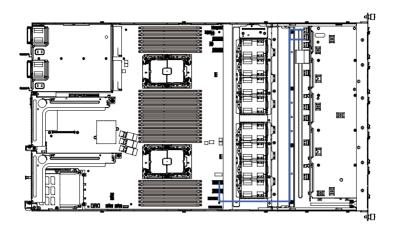

Motherboard to HDD Back Plane Board Signal Cable (SATA0)

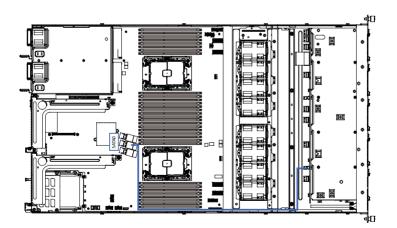

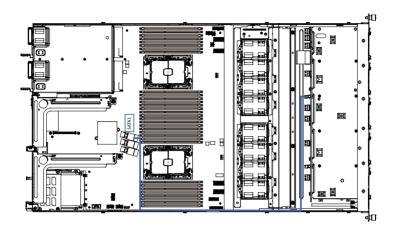

Motherboard to HDD Back Plane Board Signal Cable (SSATA0)

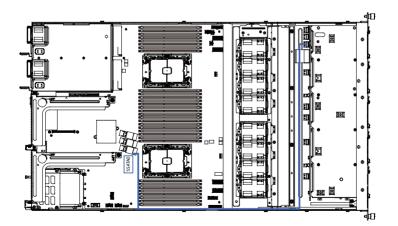

### 3-10-2 R182-NA0

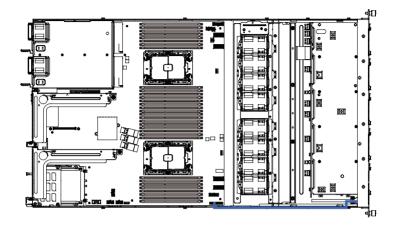

Front Switch/ Front LEDs/ Buttons Cable

Front Panel USB 3.0 Cable

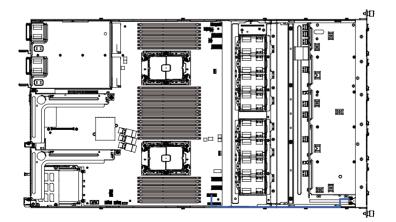

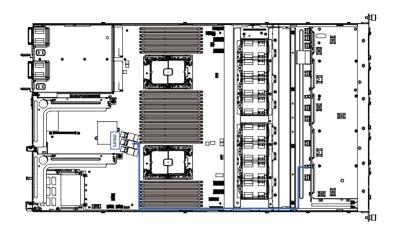

Motherboard to HDD Back Plane Board Signal Cable (SATA1)

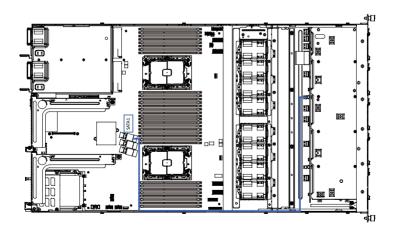

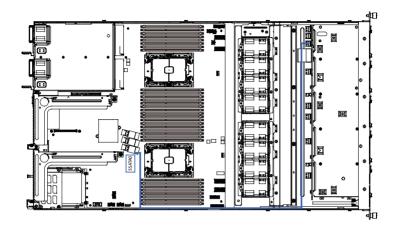

U.2 NVMe to HDD Back Plane Board Cable (U.2\_0 & U.2\_1)

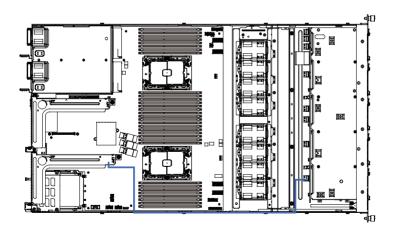

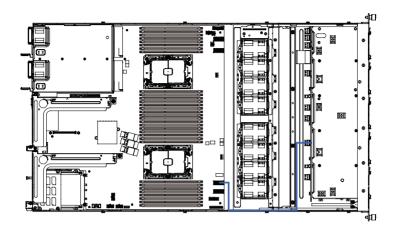

U.2 NVMe to HDD Back Plane Board Cable (U.2\_4 & U.2\_5)

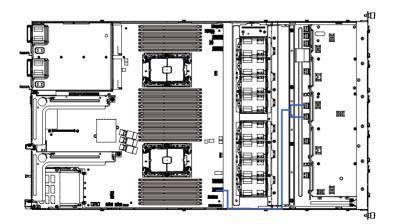

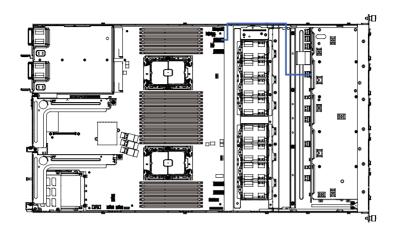

U.2 NVMe to HDD Back Plane Board Cable (U.2\_8 & U.2\_9)

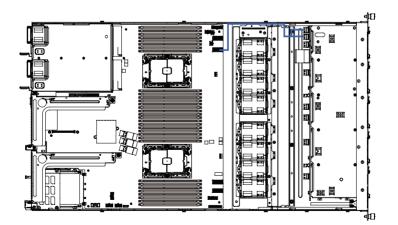

This page intentionally left blank

# Chapter 4 Motherboard Components

# 4-1 Motherboard Components

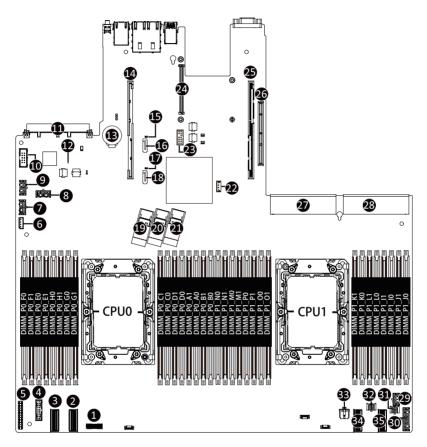

| Item | Description                                |  |
|------|--------------------------------------------|--|
| 1    | HDD Back Plane Board Connector             |  |
| 2    | SlimLine SAS Connector (U2_P0_0/PCIe Gen4) |  |
| 3    | SlimLine SAS Connector (U2_P0_1/PCIe Gen4) |  |
| 4    | Front Panel USB 3.0 Connector              |  |
| 5    | Front Panel Connector                      |  |
| 6    | IPMB Connector                             |  |
| 7    | 2 x 4 GPU Card Power Connector (P12V_GPU2) |  |

| 8       2 x 4 GPU Card Power Connector (P12V_GPU3)         9       2 x 4 GPU Card Power Connector (P12V_GPU1)         10       Serial Port Cable Connector         11       OCP Mezzanine Connector (OCP 3.0/SFF Type/Gen4 x16)         12       BMC Firmware Readiness LED         13       System Battery         14       Riser Connector #1 (SLOT1/PCIe Gen4/x32 Slot)         15       SATA DOM Support Power Connector (for SSATA5)         16       SATA Connector (SSATA5)         17       SATA DOM Support Power Connector (for SSATA4)         18       SATA Connector (SSATA4)         19       SlimLine SAS Connector (SATA0/SATA 6Gb/s)         20       SlimLine SAS Connector (SATA1/SATA 6Gb/s)         21       SlimLine SAS Connector (SATA1/SATA 6Gb/s)         22       VROC Upgrade Module Connector         23       TPM Module Connector (SPI Interface)         24       OCP Mezzanine Connector (OCP 2.0/Gen3 x8)         25       Riser Connector#3 (SLOT2/PCIe Gen4/x32 Slot)         26       Riser Connector#3 (SLOT2/PCIe Gen4/x16 Slot)         27       Power Supply Connector#1 (Primary)         28       Power Supply Connector#2 (Secondary)         29       2 x 3 Pin Rear HDD Back Plane Board Power Connector         30       2 x 7 Pin HD   |    | · · · · · · · · · · · · · · · · · · ·               |  |
|----------------------------------------------------------------------------------------------------|----|-----------------------------------------------------|--|
| 10       Serial Port Cable Connector         11       OCP Mezzanine Connector (OCP 3.0/SFF Type/Gen4 x16)         12       BMC Firmware Readiness LED         13       System Battery         14       Riser Connector #1 (SLOT1/PCIe Gen4/x32 Slot)         15       SATA DOM Support Power Connector (for SSATA5)         16       SATA Connector (SSATA5)         17       SATA Connector (SSATA4)         18       SATA Connector (SSATA4)         19       SlimLine SAS Connector (SATA0/SATA 6Gb/s)         20       SlimLine SAS Connector (SATA0/SATA 6Gb/s)         21       SlimLine SAS Connector (SATA1/SATA 6Gb/s)         22       VROC Upgrade Module Connector         23       TPM Module Connector (SPI Interface)         24       OCP Mezzanine Connector (ICP 2.0/Gen3 x8)         25       Riser Connector #2 (SLOT2/PCIe Gen4/x32 Slot)         26       Riser Connector #1 (Primary)         28       Power Supply Connector#2 (Secondary)         29       2 x 3 Pin Rear HDD Back Plane Board Power Connector         31       2 x 2 Pin Backup Power Connector (12V_BP1)         32       2 x 2 Pin Backup Power Connector (12V_BP2)         33       2 x 2 Pin Backup Power Connector (12V_BP3)         34       SlimLine SAS Connector (U2_P1_1/PCIe Ge   | 8  | 2 x 4 GPU Card Power Connector (P12V_GPU3)          |  |
| 11       OCP Mezzanine Connector (OCP 3.0/SFF Type/Gen4 x16)         12       BMC Firmware Readiness LED         13       System Battery         14       Riser Connector #1 (SLOT1/PCIe Gen4/x32 Slot)         15       SATA DOM Support Power Connector (for SSATA5)         16       SATA Connector (SSATA5)         17       SATA DOM Support Power Connector (for SSATA4)         18       SATA Connector (SSATA4)         19       SlimLine SAS Connector (SSATA0/SATA 6Gb/s)         20       SlimLine SAS Connector (SATA0/SATA 6Gb/s)         21       SlimLine SAS Connector (SATA1/SATA 6Gb/s)         22       VROC Upgrade Module Connector         23       TPM Module Connector (SPI Interface)         24       OCP Mezzanine Connector (OCP 2.0/Gen3 x8)         25       Riser Connector #2 (SLOT2/PCIe Gen4/x16 Slot)         27       Power Supply Connector#1 (Primary)         28       Power Supply Connector#2 (Secondary)         29       2 x 3 Pin Rear HDD Back Plane Board Power Connector         30       2 x 7 Pin HDD Back Plane Board Power Connector         31       2 x 2 Pin Backup Power Connector (12V_BP1)         32       2 x 2 Pin Backup Power Connector (12V_BP3)         33       2 x 2 Pin Backup Power Connector (12V_BP3)         34 | 9  | 2 x 4 GPU Card Power Connector (P12V_GPU1)          |  |
| 12       BMC Firmware Readiness LED         13       System Battery         14       Riser Connector #1 (SLOT1/PCIe Gen4/x32 Slot)         15       SATA DOM Support Power Connector (for SSATA5)         16       SATA Connector (SSATA5)         17       SATA DOM Support Power Connector (for SSATA4)         18       SATA Connector (SSATA4)         19       SlimLine SAS Connector (SSATA0/SATA 6Gb/s)         20       SlimLine SAS Connector (SATA0/SATA 6Gb/s)         21       SlimLine SAS Connector (SATA1/SATA 6Gb/s)         22       VROC Upgrade Module Connector         23       TPM Module Connector (SPI Interface)         24       OCP Mezzanine Connector (OCP 2.0/Gen3 x8)         25       Riser Connector #3 (SLOT2/PCIe Gen4/x16 Slot)         26       Riser Connector #1 (Primary)         28       Power Supply Connector#2 (Secondary)         29       2 x 3 Pin Rear HDD Back Plane Board Power Connector         30       2 x 7 Pin HDD Back Plane Board Power Connector         31       2 x 2 Pin Backup Power Connector (12V_BP1)         32       2 x 2 Pin Backup Power Connector (12V_BP3)         33       2 x 2 Pin Backup Power Connector (12V_BP3)         34       SlimLine SAS Connector (U2_P1_1/PCIe Gen4 Signal)                    | 10 | Serial Port Cable Connector                         |  |
| 13       System Battery         14       Riser Connector #1 (SLOT1/PCIe Gen4/x32 Slot)         15       SATA DOM Support Power Connector (for SSATA5)         16       SATA Connector (SSATA5)         17       SATA DOM Support Power Connector (for SSATA4)         18       SATA Connector (SSATA4)         19       SlimLine SAS Connector (SSATA0/SATA 6Gb/s)         20       SlimLine SAS Connector (SATA0/SATA 6Gb/s)         21       SlimLine SAS Connector (SATA1/SATA 6Gb/s)         22       VROC Upgrade Module Connector         23       TPM Module Connector (SPI Interface)         24       OCP Mezzanine Connector (OCP 2.0/Gen3 x8)         25       Riser Connector #2 (SLOT2/PCIe Gen4/x32 Slot)         26       Riser Connector #2 (SLOT2/PCIe Gen4/x32 Slot)         27       Power Supply Connector#2 (Secondary)         29       2 x 3 Pin Rear HDD Back Plane Board Power Connector         30       2 x 7 Pin HDD Back Plane Board Power Connector         31       2 x 2 Pin Backup Power Connector (12V_BP1)         32       2 x 2 Pin Backup Power Connector (12V_BP3)         34       SlimLine SAS Connector (U2_P1_1/PCIe Gen4 Signal)                                                                                                    | 11 | OCP Mezzanine Connector (OCP 3.0/SFF Type/Gen4 x16) |  |
| 14       Riser Connector #1 (SLOT1/PCIe Gen4/x32 Slot)         15       SATA DOM Support Power Connector (for SSATA5)         16       SATA Connector (SSATA5)         17       SATA DOM Support Power Connector (for SSATA4)         18       SATA Connector (SSATA4)         19       SlimLine SAS Connector (SSATA0/SATA 6Gb/s)         20       SlimLine SAS Connector (SATA0/SATA 6Gb/s)         21       SlimLine SAS Connector (SATA1/SATA 6Gb/s)         22       VROC Upgrade Module Connector         23       TPM Module Connector (SPI Interface)         24       OCP Mezzanine Connector (OCP 2.0/Gen3 x8)         25       Riser Connector #2 (SLOT2/PCIe Gen4/x32 Slot)         26       Riser Connector #3 (SLOT2/PCIe Gen4/x16 Slot)         27       Power Supply Connector#2 (Secondary)         28       Power Supply Connector#2 (Secondary)         29       2 x 3 Pin Rear HDD Back Plane Board Power Connector         30       2 x 7 Pin HDD Back Plane Board Power Connector         31       2 x 2 Pin Backup Power Connector (12V_BP1)         32       2 x 2 Pin Backup Power Connector (12V_BP3)         34       SlimLine SAS Connector (U2_P1_1/PCIe Gen4 Signal)                                                                                     | 12 | BMC Firmware Readiness LED                          |  |
| 15SATA DOM Support Power Connector (for SSATA5)16SATA Connector (SSATA5)17SATA DOM Support Power Connector (for SSATA4)18SATA Connector (SSATA4)19SlimLine SAS Connector (SSATA0/SATA 6Gb/s)20SlimLine SAS Connector (SATA0/SATA 6Gb/s)21SlimLine SAS Connector (SATA1/SATA 6Gb/s)22VROC Upgrade Module Connector23TPM Module Connector (SPI Interface)24OCP Mezzanine Connector (OCP 2.0/Gen3 x8)25Riser Connector #2 (SLOT2/PCIe Gen4/x32 Slot)26Riser Connector#1 (Primary)27Power Supply Connector#2 (Secondary)292 x 3 Pin Rear HDD Back Plane Board Power Connector302 x 7 Pin HDD Back Plane Board Power Connector312 x 2 Pin Backup Power Connector (12V_BP1)322 x 2 Pin Backup Power Connector (12V_BP3)34SlimLine SAS Connector (U2_P1_1/PCIe Gen4 Signal)                                                                                                    | 13 | System Battery                                      |  |
| 16       SATA Connector (SSATA5)         17       SATA DOM Support Power Connector (for SSATA4)         18       SATA Connector (SSATA4)         19       SlimLine SAS Connector (SSATA0/SATA 6Gb/s)         20       SlimLine SAS Connector (SATA0/SATA 6Gb/s)         21       SlimLine SAS Connector (SATA1/SATA 6Gb/s)         22       VROC Upgrade Module Connector         23       TPM Module Connector (SPI Interface)         24       OCP Mezzanine Connector (OCP 2.0/Gen3 x8)         25       Riser Connector #2 (SLOT2/PCIe Gen4/x32 Slot)         26       Riser Connector#1 (Primary)         28       Power Supply Connector#2 (Secondary)         29       2 x 3 Pin Rear HDD Back Plane Board Power Connector         30       2 x 7 Pin HDD Back Plane Board Power Connector         31       2 x 2 Pin Backup Power Connector (12V_BP1)         32       2 x 2 Pin Backup Power Connector (12V_BP3)         34       SlimLine SAS Connector (U2_P1_1/PCIe Gen4 Signal)                                                                                                    | 14 | Riser Connector #1 (SLOT1/PCIe Gen4/x32 Slot)       |  |
| 17SATA DOM Support Power Connector (for SSATA4)18SATA Connector (SSATA4)19SlimLine SAS Connector (SSATA0/SATA 6Gb/s)20SlimLine SAS Connector (SATA0/SATA 6Gb/s)21SlimLine SAS Connector (SATA1/SATA 6Gb/s)22VROC Upgrade Module Connector23TPM Module Connector (SPI Interface)24OCP Mezzanine Connector (OCP 2.0/Gen3 x8)25Riser Connector #2 (SLOT2/PCIe Gen4/x32 Slot)26Riser Connector#1 (Primary)28Power Supply Connector#2 (Secondary)292 x 3 Pin Rear HDD Back Plane Board Power Connector302 x 7 Pin HDD Back Plane Board Power Connector312 x 2 Pin Backup Power Connector (12V_BP1)322 x 2 Pin Backup Power Connector (12V_BP3)34SlimLine SAS Connector (U2_P1_1/PCIe Gen4 Signal)                                                                                                    | 15 | SATA DOM Support Power Connector (for SSATA5)       |  |
| 18       SATA Connector (SSATA4)         19       SlimLine SAS Connector (SATA0/SATA 6Gb/s)         20       SlimLine SAS Connector (SATA0/SATA 6Gb/s)         21       SlimLine SAS Connector (SATA1/SATA 6Gb/s)         22       VROC Upgrade Module Connector         23       TPM Module Connector (SPI Interface)         24       OCP Mezzanine Connector (OCP 2.0/Gen3 x8)         25       Riser Connector #2 (SLOT2/PCIe Gen4/x32 Slot)         26       Riser Connector#3 (SLOT2/PCIe Gen4/x16 Slot)         27       Power Supply Connector#1 (Primary)         28       Power Supply Connector#2 (Secondary)         29       2 x 3 Pin Rear HDD Back Plane Board Power Connector         30       2 x 7 Pin HDD Back Plane Board Power Connector         31       2 x 2 Pin Backup Power Connector (12V_BP1)         32       2 x 2 Pin Backup Power Connector (12V_BP3)         34       SlimLine SAS Connector (U2_P1_1/PCIe Gen4 Signal)                                                                                                    | 16 | SATA Connector (SSATA5)                             |  |
| 19       SlimLine SAS Connector (SSATA0/SATA 6Gb/s)         20       SlimLine SAS Connector (SATA0/SATA 6Gb/s)         21       SlimLine SAS Connector (SATA1/SATA 6Gb/s)         22       VROC Upgrade Module Connector         23       TPM Module Connector (SPI Interface)         24       OCP Mezzanine Connector (OCP 2.0/Gen3 x8)         25       Riser Connector #2 (SLOT2/PCIe Gen4/x32 Slot)         26       Riser Connector #3 (SLOT2/PCIe Gen4/x16 Slot)         27       Power Supply Connector#1 (Primary)         28       Power Supply Connector#2 (Secondary)         29       2 x 3 Pin Rear HDD Back Plane Board Power Connector         30       2 x 7 Pin HDD Back Plane Board Power Connector         31       2 x 2 Pin Backup Power Connector (12V_BP1)         32       2 x 2 Pin Backup Power Connector (12V_BP3)         34       SlimLine SAS Connector (U2_P1_1/PCIe Gen4 Signal)                                                                                                    | 17 | SATA DOM Support Power Connector (for SSATA4)       |  |
| 20       SlimLine SAS Connector (SATA0/SATA 6Gb/s)         21       SlimLine SAS Connector (SATA1/SATA 6Gb/s)         22       VROC Upgrade Module Connector         23       TPM Module Connector (SPI Interface)         24       OCP Mezzanine Connector (OCP 2.0/Gen3 x8)         25       Riser Connector #2 (SLOT2/PCIe Gen4/x32 Slot)         26       Riser Connector #3 (SLOT2/PCIe Gen4/x16 Slot)         27       Power Supply Connector#1 (Primary)         28       Power Supply Connector#2 (Secondary)         29       2 x 3 Pin Rear HDD Back Plane Board Power Connector         30       2 x 7 Pin HDD Back Plane Board Power Connector         31       2 x 2 Pin Backup Power Connector (12V_BP1)         32       2 x 2 Pin Backup Power Connector (12V_BP2)         33       2 x 2 Pin Backup Power Connector (12V_BP3)         34       SlimLine SAS Connector (U2_P1_1/PCIe Gen4 Signal)                                                                                                    | 18 | SATA Connector (SSATA4)                             |  |
| 21       SlimLine SAS Connector (SATA1/SATA 6Gb/s)         22       VROC Upgrade Module Connector         23       TPM Module Connector (SPI Interface)         24       OCP Mezzanine Connector (OCP 2.0/Gen3 x8)         25       Riser Connector #2 (SLOT2/PCIe Gen4/x32 Slot)         26       Riser Connector #3 (SLOT2/PCIe Gen4/x16 Slot)         27       Power Supply Connector#1 (Primary)         28       Power Supply Connector#2 (Secondary)         29       2 x 3 Pin Rear HDD Back Plane Board Power Connector         30       2 x 7 Pin HDD Back Plane Board Power Connector         31       2 x 2 Pin Backup Power Connector (12V_BP1)         32       2 x 2 Pin Backup Power Connector (12V_BP2)         33       2 x 2 Pin Backup Power Connector (12V_BP3)         34       SlimLine SAS Connector (U2_P1_1/PCIe Gen4 Signal)                                                                                                    | 19 | SlimLine SAS Connector (SSATA0/SATA 6Gb/s)          |  |
| 22       VROC Upgrade Module Connector         23       TPM Module Connector (SPI Interface)         24       OCP Mezzanine Connector (OCP 2.0/Gen3 x8)         25       Riser Connector #2 (SLOT2/PCIe Gen4/x32 Slot)         26       Riser Connector #3 (SLOT2/PCIe Gen4/x16 Slot)         27       Power Supply Connector#1 (Primary)         28       Power Supply Connector#2 (Secondary)         29       2 x 3 Pin Rear HDD Back Plane Board Power Connector         30       2 x 7 Pin HDD Back Plane Board Power Connector         31       2 x 2 Pin Backup Power Connector (12V_BP1)         32       2 x 2 Pin Backup Power Connector (12V_BP2)         33       2 x 2 Pin Backup Power Connector (12V_BP3)         34       SlimLine SAS Connector (U2_P1_1/PCIe Gen4 Signal)                                                                                                    | 20 | SlimLine SAS Connector (SATA0/SATA 6Gb/s)           |  |
| 23       TPM Module Connector (SPI Interface)         24       OCP Mezzanine Connector (OCP 2.0/Gen3 x8)         25       Riser Connector #2 (SLOT2/PCIe Gen4/x32 Slot)         26       Riser Connector #3 (SLOT2/PCIe Gen4/x16 Slot)         27       Power Supply Connector#1 (Primary)         28       Power Supply Connector#2 (Secondary)         29       2 x 3 Pin Rear HDD Back Plane Board Power Connector         30       2 x 7 Pin HDD Back Plane Board Power Connector         31       2 x 2 Pin Backup Power Connector (12V_BP1)         32       2 x 2 Pin Backup Power Connector (12V_BP2)         33       2 x 2 Pin Backup Power Connector (12V_BP3)         34       SlimLine SAS Connector (U2_P1_1/PCIe Gen4 Signal)                                                                                                    | 21 | SlimLine SAS Connector (SATA1/SATA 6Gb/s)           |  |
| 24       OCP Mezzanine Connector (OCP 2.0/Gen3 x8)         25       Riser Connector #2 (SLOT2/PCIe Gen4/x32 Slot)         26       Riser Connector #3 (SLOT2/PCIe Gen4/x16 Slot)         27       Power Supply Connector#1 (Primary)         28       Power Supply Connector#2 (Secondary)         29       2 x 3 Pin Rear HDD Back Plane Board Power Connector         30       2 x 7 Pin HDD Back Plane Board Power Connector         31       2 x 2 Pin Backup Power Connector (12V_BP1)         32       2 x 2 Pin Backup Power Connector (12V_BP2)         33       2 x 2 Pin Backup Power Connector (12V_BP3)         34       SlimLine SAS Connector (U2_P1_1/PCIe Gen4 Signal)                                                                                                    | 22 | VROC Upgrade Module Connector                       |  |
| 25       Riser Connector #2 (SLOT2/PCIe Gen4/x32 Slot)         26       Riser Connector #3 (SLOT2/PCIe Gen4/x16 Slot)         27       Power Supply Connector#1 (Primary)         28       Power Supply Connector#2 (Secondary)         29       2 x 3 Pin Rear HDD Back Plane Board Power Connector         30       2 x 7 Pin HDD Back Plane Board Power Connector         31       2 x 2 Pin Backup Power Connector (12V_BP1)         32       2 x 2 Pin Backup Power Connector (12V_BP2)         33       2 x 2 Pin Backup Power Connector (12V_BP3)         34       SlimLine SAS Connector (U2_P1_1/PCIe Gen4 Signal)                                                                                                    | 23 | TPM Module Connector (SPI Interface)                |  |
| 26       Riser Connector #3 (SLOT2/PCIe Gen4/x16 Slot)         27       Power Supply Connector#1 (Primary)         28       Power Supply Connector#2 (Secondary)         29       2 x 3 Pin Rear HDD Back Plane Board Power Connector         30       2 x 7 Pin HDD Back Plane Board Power Connector         31       2 x 2 Pin Backup Power Connector (12V_BP1)         32       2 x 2 Pin Backup Power Connector (12V_BP2)         33       2 x 2 Pin Backup Power Connector (12V_BP3)         34       SlimLine SAS Connector (U2_P1_1/PCIe Gen4 Signal)                                                                                                    | 24 | OCP Mezzanine Connector (OCP 2.0/Gen3 x8)           |  |
| 27       Power Supply Connector#1 (Primary)         28       Power Supply Connector#2 (Secondary)         29       2 x 3 Pin Rear HDD Back Plane Board Power Connector         30       2 x 7 Pin HDD Back Plane Board Power Connector         31       2 x 2 Pin Backup Power Connector (12V_BP1)         32       2 x 2 Pin Backup Power Connector (12V_BP2)         33       2 x 2 Pin Backup Power Connector (12V_BP3)         34       SlimLine SAS Connector (U2_P1_1/PCIe Gen4 Signal)                                                                                                    | 25 | Riser Connector #2 (SLOT2/PCIe Gen4/x32 Slot)       |  |
| 28       Power Supply Connector#2 (Secondary)         29       2 x 3 Pin Rear HDD Back Plane Board Power Connector         30       2 x 7 Pin HDD Back Plane Board Power Connector         31       2 x 2 Pin Backup Power Connector (12V_BP1)         32       2 x 2 Pin Backup Power Connector (12V_BP2)         33       2 x 2 Pin Backup Power Connector (12V_BP3)         34       SlimLine SAS Connector (U2_P1_1/PCIe Gen4 Signal)                                                                                                    | 26 | Riser Connector #3 (SLOT2/PCIe Gen4/x16 Slot)       |  |
| 29       2 x 3 Pin Rear HDD Back Plane Board Power Connector         30       2 x 7 Pin HDD Back Plane Board Power Connector         31       2 x 2 Pin Backup Power Connector (12V_BP1)         32       2 x 2 Pin Backup Power Connector (12V_BP2)         33       2 x 2 Pin Backup Power Connector (12V_BP3)         34       SlimLine SAS Connector (U2_P1_1/PCIe Gen4 Signal)                                                                                                    | 27 | Power Supply Connector#1 (Primary)                  |  |
| 30       2 x 7 Pin HDD Back Plane Board Power Connector         31       2 x 2 Pin Backup Power Connector (12V_BP1)         32       2 x 2 Pin Backup Power Connector (12V_BP2)         33       2 x 2 Pin Backup Power Connector (12V_BP3)         34       SlimLine SAS Connector (U2_P1_1/PCIe Gen4 Signal)                                                                                                    | 28 | Power Supply Connector#2 (Secondary)                |  |
| 31       2 x 2 Pin Backup Power Connector (12V_BP1)         32       2 x 2 Pin Backup Power Connector (12V_BP2)         33       2 x 2 Pin Backup Power Connector (12V_BP3)         34       SlimLine SAS Connector (U2_P1_1/PCIe Gen4 Signal)                                                                                                    | 29 | 2 x 3 Pin Rear HDD Back Plane Board Power Connector |  |
| 32       2 x 2 Pin Backup Power Connector (12V_BP2)         33       2 x 2 Pin Backup Power Connector (12V_BP3)         34       SlimLine SAS Connector (U2_P1_1/PCIe Gen4 Signal)                                                                                                    | 30 | 2 x 7 Pin HDD Back Plane Board Power Connector      |  |
| 33     2 x 2 Pin Backup Power Connector (12V_BP3)       34     SlimLine SAS Connector (U2_P1_1/PCIe Gen4 Signal)                                                                                                    | 31 | 2 x 2 Pin Backup Power Connector (12V_BP1)          |  |
| 34 SlimLine SAS Connector (U2_P1_1/PCIe Gen4 Signal)                                                                                                    | 32 | 2 x 2 Pin Backup Power Connector (12V_BP2)          |  |
|                                                                                                    | 33 | 2 x 2 Pin Backup Power Connector (12V_BP3)          |  |
| 35 SlimLine SAS Connector (U2_P1_0/PCIe Gen4 Signal)                                                                                                    | 34 | SlimLine SAS Connector (U2_P1_1/PCIe Gen4 Signal)   |  |
|                                                                                                    | 35 | SlimLine SAS Connector (U2_P1_0/PCIe Gen4 Signal)   |  |

# 4-2 Jumper Settings

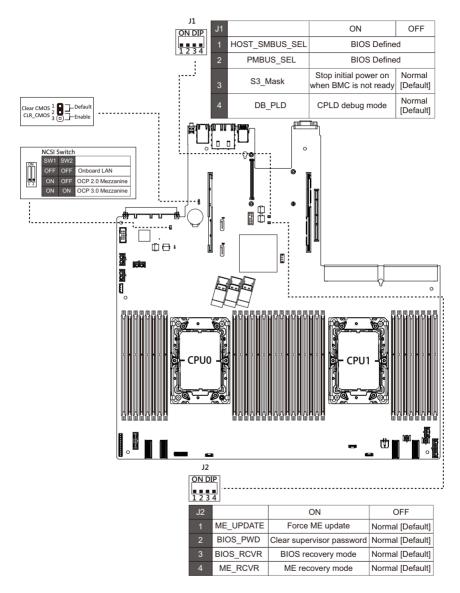

## 4-3 Backplane Board Storage Connector

## 4-3-1 CBP10A5

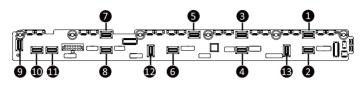

| Item | Description                      |
|------|----------------------------------|
| 1    | SlimLine SAS Connector (U.2_0)   |
| 2    | SlimLine SAS Connector (U.2_1)   |
| 3    | SlimLine SAS Connector (U.2_2)   |
| 4    | SlimLine SAS Connector (U.2_3)   |
| 5    | SlimLine SAS Connector (U.2_4)   |
| 6    | SlimLine SAS Connector (U.2_5)   |
| 7    | SlimLine SAS Connector (U.2_6)   |
| 8    | SlimLine SAS Connector (U.2_7)   |
| 9    | SlimLine SAS Connector (U.2_8)   |
| 10   | SlimLine SAS Connector (U.2_9)   |
| 11   | SlimLine SAS Connector (SL_SAS2) |
| 12   | SlimLine SAS Connector (SL_SAS1) |
| 13   | SlimLine SAS Connector (SL_SAS0) |

# Chapter 5 BIOS Setup

BIOS (Basic Input and Output System) records hardware parameters of the system in the EFI on the motherboard. Its major functions include conducting the Power-On Self-Test (POST) during system startup, saving system parameters, loading the operating system etc. The BIOS includes a BIOS Setup program that allows the user to modify basic system configuration settings or to activate certain system features. When the power is turned off, the battery on the motherboard supplies the necessary power to the CMOS to keep the configuration values in the CMOS.

To access the BIOS Setup program, press the <DEL> key during the POST when the power is turned on.

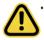

- BIOS flashing is potentially risky, if you do not encounter any problems when using the current BIOS version, it is recommended that you don't flash the BIOS. To flash the BIOS, do it with caution. Inadequate BIOS flashing may result in system malfunction.
- It is recommended that you not alter the default settings (unless you need to) to prevent system instability or other unexpected results. Inadequately altering the settings may result in system's failure to boot. If this occurs, try to clear the CMOS values and reset the board to default values. (Refer to the Exit section in this chapter or introductions of the battery/clearing CMOS jumper in Chapter 4 for how to clear the CMOS values.)

#### **BIOS Setup Program Function Keys**

| <←><→>          | Move the selection bar to select the screen                       |
|-----------------|-------------------------------------------------------------------|
| <↑><↓>          | Move the selection bar to select an item                          |
| <+>             | Increase the numeric value or make changes                        |
| <->             | Decrease the numeric value or make changes                        |
| <enter></enter> | Execute command or enter the submenu                              |
| <esc></esc>     | Main Menu: Exit the BIOS Setup program                            |
|                 | Submenus: Exit current submenu                                    |
| <f1></f1>       | Show descriptions of general help                                 |
| <f3></f3>       | Restore the previous BIOS settings for the current submenus       |
| <f9></f9>       | Load the Optimized BIOS default settings for the current submenus |
| <f10></f10>     | Save all the changes and exit the BIOS Setup program              |
|                 |                                                                   |

#### Main

This setup page includes all the items of the standard compatible BIOS.

#### Advanced

This setup page includes all the items of AMI BIOS special enhanced features.

(ex: Auto detect fan and temperature status, automatically configure hard disk parameters.)

#### Chipset

This setup page includes all the submenu options for configuring the functions of the Platform Controller Hub.

#### Server Management

Server additional features enabled/disabled setup menus.

#### Security

Change, set, or disable supervisor and user password. Configuration supervisor password allows you to restrict access to the system and BIOS Setup.

A supervisor password allows you to make changes in BIOS Setup.

A user password only allows you to view the BIOS settings but not to make changes.

#### Boot

This setup page provides items for configuration of the boot sequence.

#### Save & Exit

Save all the changes made in the BIOS Setup program to the CMOS and exit BIOS Setup. (Pressing <F10> can also carry out this task.)

Abandon all changes and the previous settings remain in effect. Pressing <Y> to the confirmation message will exit BIOS Setup. (Pressing <Esc> can also carry out this task.)

# 5-1 The Main Menu

Once you enter the BIOS Setup program, the Main Menu (as shown below) appears on the screen. Use arrow keys to move among the items and press <Enter> to accept or enter other sub-menu.

#### Main Menu Help

The on-screen description of a highlighted setup option is displayed on the bottom line of the Main Menu.

#### Submenu Help

While in a submenu, press <F1> to display a help screen (General Help) of function keys available for the menu. Press <Esc> to exit the help screen. Help for each item is in the Item Help block on the right side of the submenu.

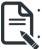

When the system is not stable as usual, select the **Restore Defaults** item to set your system to its defaults.

The BIOS Setup menus described in this chapter are for reference only and may differ by BIOS version.

| Main Advanced Chipset Serve                                                                                                    | Aptio Setup – AMI<br>r Mgmt Security Boot Save & Exit                                         |                                                                                                    |  |
|----------------------------------------------------------------------------------------------------|-----------------------------------------------------------------------------------------------|----------------------------------------------------------------------------------------------------|--|
| BIOS Information<br>Project Name<br>Project Version<br>Build Date and Time                                                               | ▲<br>MR92-FS1-00<br>D05<br>05/04/2021 19:53:41                                                |                                                                                                    |  |
| BMC Information<br>BMC Firmware Version                                                                                                  | 13.01.16                                                                                      |                                                                                                    |  |
| Processor Information<br>CPU 0 Brand String<br>CPU 1 Brand String<br>Max CPU Speed<br>CPU Signature<br>Processor Core<br>Microcode Patch | Intel(R) Xeon(R) Platinum<br>Intel(R) Xeon(R) Platinum<br>2400 MHz<br>606A6<br>72<br>00000280 | ++: Select Screen<br>14: Select Item<br>Enter: Select                                                                                                    |  |
| Platform Information<br>Processor<br>PCH<br>RC Revision                                                                                  | ICX DO<br>LBG QS/PRQ - C621A - S2<br>20.P95                                                   | <ul> <li>+/-: Change Opt.</li> <li>F1: General Help</li> <li>F3: Previous Values</li> <li>F9: Optimized Defaults</li> <li>F10: Save &amp; Exit</li> </ul> |  |
| Memory Information<br>Total Memory<br>Usable Memory<br>Memory Frequency                                                                  | 524288 MB<br>524288 MB<br>3200 MHz ▼                                                          | ESC: Exit                                                                                                    |  |
| Version 2.21.1280 Copyright (C) 2021 AMI 98                                                                                              |                                                                                               |                                                                                                    |  |

| Main Advanced Chipset Serve                                                                         | r Mgmt Security Boot Save & Exit                                            | ▲ Set the Time. Use Tab to                                                                                       |  |
|----------------------------------------------------------------------------------------------------|-----------------------------------------------------------------------------|----------------------------------------------------------------------------------------------------|--|
| Processor Information<br>CPU 0 Brand String<br>CPU 1 Brand String<br>Max CPU Speed<br>CPU Signature | Intel(R) Xeon(R) Platinum<br>Intel(R) Xeon(R) Platinum<br>2400 MHz<br>606A6 | switch between Time<br>elements.                                                                                 |  |
| Processor Core<br>Microcode Patch                                                                   | 72<br>0D000280                                                              |                                                                                                    |  |
| Platform Information<br>Processor<br>PCH<br>RC Revision                                             | ICX DO<br>LBG QS/PRQ - C621A - S2<br>20.P95                                 |                                                                                                    |  |
| Memory Information<br>Total Memory<br>Usable Memory<br>Memory Frequency                             | 524288 MB<br>524288 MB<br>3200 MHz                                          | <pre>++: Select Screen f↓: Select Item Enter: Select +/-: Change Opt, F1: General Help F3: Previous Values</pre> |  |
| Onboard LAN Information<br>LAN1 MAC Address<br>LAN2 MAC Address                                     | 18-C0-4D-05-2C-FB<br>18-C0-4D-05-2C-FC                                      | F9: Optimized Defaults<br>F10: Save & Exit<br>ESC: Exit                                                          |  |
| System Date<br>System Time                                                                          | [Thu 05/06/2021]<br>[10:14:29]                                              | •                                                                                                    |  |
| LVers                                                                                               | sion 2.21.1280 Copyright (C) 2021 A⊬                                        | I 98                                                                                                    |  |
| Parameter                                                                                           | Description                                                                 |                                                                                                    |  |
| BIOS Information                                                                                    |                                                                             |                                                                                                    |  |
| Project Name                                                                                        | Displays the project name inform                                            | ation.                                                                                                    |  |
| Project Version                                                                                     | Displays version number of the E                                            | IOS setup utility.                                                                                               |  |
| Build Date and Time                                                                                 | Displays the date and time when                                             | the BIOS setup utility was creat                                                                                 |  |
| BMC Information(Note1)                                                                              |                                                                             |                                                                                                    |  |
| BMC Firmware Version <sup>(Note1)</sup>                                                             | Displays BMC firmware version information.                                  |                                                                                                    |  |
| Processor Information                                                                               |                                                                             |                                                                                                    |  |
| CPU Brand String/ Max CPU Speed<br>CPU Signature / Processor Core /<br>Vicrocode Patch              | Displays the technical information                                          | for the installed processor(s).                                                                                  |  |
|                                                                                                    |                                                                             |                                                                                                    |  |
|                                                                                                    |                                                                             |                                                                                                    |  |
| Platform Information                                                                                | Displays the platform information PCH.                                      | of the installed processor(s) and                                                                                |  |
| Platform Information Processor/ PCH/ RC Revision                                                    |                                                                             | of the installed processor(s) an                                                                                 |  |
| Platform Information Processor/ PCH/ RC Revision Memory Information Fotal Memory <sup>(Note2)</sup> |                                                                             |                                                                                                    |  |

installed.

| Parameter                           | Description                                                   |  |
|-------------------------------------|---------------------------------------------------------------|--|
| Memory Frequency <sup>(Note2)</sup> | Displays the frequency information of the installed memory.   |  |
| Onboard LAN Information             |                                                               |  |
| LAN1 MAC Address <sup>(Note3)</sup> | Displays LAN MAC address information.                         |  |
| LAN2 MAC Address (Note3)            | Displays LAN MAC address information.                         |  |
| System Date                         | Sets the date following the weekday-month-day-year format.    |  |
| System Time                         | Sets the system time following the hour-minute-second format. |  |

(Note2) This section will display capacity and frequency information of the memory that the customer has installed.

(Note3) The number of LAN ports listed will depend on the motherboard / system model.

# 5-2 Advanced Menu

The Advanced Menu displays submenu options for configuring the function of various hardware components. Select a submenu item, then press <Enter> to access the related submenu screen.

#### When Boot Mode Select is set to UEFI (Default)

| Aptio Setup — AMI<br>Main <mark>Advanced</mark> Chipset Server Mgmt Security Boot Save & Exit                                                                                                    |                                                                                                    |
|----------------------------------------------------------------------------------------------------|----------------------------------------------------------------------------------------------------|
| <pre>&gt; Trusted Computing<br/>&gt; Serial Port Console Redirection<br/>&gt; SID Configuration<br/>&gt; PCI Subsystem Settings<br/>&gt; USB Configuration<br/>&gt; Post Report Configuration<br/>&gt; Post Report Configuration<br/>&gt; Chipset Configuration<br/>&gt; Tis Auth Configuration<br/>&gt; Insel(N) I350 Gigabit Network Connection - 18:C0:4D:05:2C:FB<br/>&gt; VLAN Configuration (MAC:18C04D052CFB)<br/>&gt; Intel(R) I350 Gigabit Network Connection - 18:C0:4D:05:2C:FC<br/>&gt; VLAN Configuration (MAC:18C04D052CFC)<br/>&gt; Driver Health</pre> | Trusted Computing Settings<br>++: Select Screen<br>TJ: Select Item<br>Enter: Select<br>+/-: Change Opt.<br>F1: General Help<br>F3: Previous Values<br>F9: Optimized Defaults<br>F10: Save & Exit<br>ESC: Exit |
| Version 2.21.1280 Copyright (C) 2021 AMI                                                                                                    | 98                                                                                                    |

When "Boot Mode Select" is set to Legacy in the Boot > Boot Mode Select section

|                                                                                                    | Aptio Setu |        |              |                                                                                                    |
|----------------------------------------------------------------------------------------------------|------------|--------|--------------|----------------------------------------------------------------------------------------------------|
| Main Advanced Chipset Server Mgmt                                                                                                    | Security   | BOOT   | Save & Exit  |                                                                                                    |
| <ul> <li>Trusted Computing</li> <li>Serial Port Console Redirection</li> <li>SID Configuration</li> <li>PCI Subsystem Settings</li> <li>USB Configuration</li> <li>Network Stack Configuration</li> <li>Post Report Configuration</li> <li>NVMe Configuration</li> <li>Chipset Configuration</li> </ul> |            |        |              | Trusted Computing Settings                                                                                                    |
| <ul> <li>TIs Auth Configuration</li> <li>ISCSI Configuration</li> </ul>                                                                                                    |            |        |              | ++: Select Screen<br>14: Select Item<br>Enter: Select<br>+/-: Change Opt.<br>F1: General Help<br>F3: Previous Values<br>F9: Optimized Defaults<br>F10: Save & Exit<br>ESC: Exit |
| Version 2.2                                                                                                    | 1.1280 Cop | yright | (C) 2021 AMI |                                                                                                    |

## 5-2-1 Trusted Computing

| Configuration                                       |                              | Enables or Disables BIOS                                                                                                    |
|-----------------------------------------------------|------------------------------|----------------------------------------------------------------------------------------------------|
| Security Device Support<br>NO Security Device Found |                              | support for security<br>device. O.S. will not show<br>Security Device. TCG EFI<br>protocol and INTIA<br>interface will not be<br>available.                                     |
|                                                     |                              | ++: Select Screen<br>11: Select Item<br>Enter: Select<br>+/-: Change Opt.<br>F1: General Help<br>F3: Previous Values<br>F9: Optimized Defaults<br>F10: Save & Exit<br>ESC: Exit |
| Vere                                                | :ion 2.21.1280 Copyright (C) | 2021 AMT                                                                                                    |

| Parameter               | Description                                                                                                    |  |  |  |
|-------------------------|----------------------------------------------------------------------------------------------------|--|--|--|
| Configuration           |                                                                                                    |  |  |  |
| Security Device Support | Enable/Disable BIOS support for security device. OS will not show security device. TCG EFI protocol and INT1A interface will not be available.<br>Options available: Enable, Disable. Default setting is <b>Enable</b> . |  |  |  |

### 5-2-2 Serial Port Console Redirection

| Advanced                                                                                                    | Aptio Setup – AMI                |                                                                                                    |
|----------------------------------------------------------------------------------------------------|----------------------------------|----------------------------------------------------------------------------------------------------|
| COM1<br>Console Redirection<br>Legacy Console Redirection<br>▶ Legacy Console Redirection Settings                                      | [Disabled]                       | Console Redirection Enable<br>or Disable.                                                                                                    |
| Serial Port for Out-of-Band Managem<br>Windows Emergency Management Servic<br>Console Redirection EMS<br>▶ Console Redirection Settings |                                  |                                                                                                    |
|                                                                                                    |                                  | ++: Select Screen<br>14: Select Item<br>Enter: Select<br>+/-: Change Opt.<br>F1: General Help<br>F3: Previous Values<br>F9: Optimized Defaults<br>F10: Save & Exit<br>ESC: Exit |
| Version                                                                                                    | 2.21.1280 Copyright (C) 2021 AMJ | 988                                                                                                    |

| Parameter                                     | Description                                                                                                    |
|-----------------------------------------------|----------------------------------------------------------------------------------------------------|
| COM1 Console<br>Redirection <sup>(Note)</sup> | Console redirection enables the users to manage the system from a remote location.<br>Options available: Enabled, Disabled. Default setting is <b>Disabled</b> .                                                                                                    |
| COM1 Console Redirection<br>Settings          | <ul> <li>Press [Enter] to configure advanced items.</li> <li>Please note that this item is configurable when COM1 Console</li> <li>Redirection is set to Enabled.</li> <li>Terminal Type <ul> <li>Selects a terminal type to be used for console redirection.</li> <li>Options available: VT100, VT100+, VT-UTF8, ANSI. Default setting is VT100+.</li> </ul> </li> <li>Bits per second <ul> <li>Selects the transfer rate for console redirection.</li> <li>Options available: 9600, 19200, 38400, 57600, 115200. Default setting is 115200.</li> </ul> </li> <li>Data Bits <ul> <li>Selects the number of data bits used for console redirection.</li> <li>Options available: 7, 8. Default setting is 8.</li> </ul> </li> </ul> |

(Note) Advanced items prompt when this item is defined.

| Parameter                                        | Description                                                                                                    |  |  |
|--------------------------------------------------|----------------------------------------------------------------------------------------------------|--|--|
| COM1 Console Redirection<br>Settings (continued) | <ul> <li>Parity         <ul> <li>A parity bit can be sent with the data bits to detect some transmission errors.</li> <li>Even: parity bit is 0 if the num of 1's in the data bits is even.</li> <li>Odd: parity bit is 0 if num of 1's in the data bits is odd.</li> <li>Mark: parity bit is always 1. Space: Parity bit is always 0.</li> <li>Mark and Space Parity do not allow for error detection.</li> <li>Options available: None, Even, Odd, Mark, Space. Default setting is None.</li> </ul> </li> <li>Stop Bits         <ul> <li>Stop Bits</li> <li>Stop bits indicate the end of a serial data packet. (A start bit indicates the beginning). The standard setting is 1 stop bit. Communication with slow devices may require more than 1 stop bit.</li> <li>Options available: 1, 2. Default setting is 1.</li> </ul> </li> <li>Flow Control         <ul> <li>Flow Control can prevent data loss from buffer overflow. When sending data, if the receiving buffers are full, a 'stop' signal can be sent to stop the data flow. Once the buffers are empty, a 'start' signal can be sent to re-start the flow. Hardware flow control uses two wires to send start/stop signals.</li> <li>Options available: None, Hardware RTS/CTS. Default setting is None.</li> </ul> </li> <li>VT-UTF8 Combo Key Support         <ul> <li>Enable/Disable the VT-UTF8 Combo Key Support.</li> <li>Options available: Enabled, Disabled. Default setting is Disabled.</li> </ul> </li> <li>Recorder Mode<sup>(Note)</sup></li> <li>When this mode enabled, only texts will be send. This is to capture Terminal data.</li> <ul> <li>Options available: Enabled, Disabled. Default setting is Disabled.</li> </ul> <li>Resolution 100x31<sup>(Note)</sup> <ul> <li>Enable/Disable extended terminal resolution.</li> <li>Options available: En</li></ul></li></ul> |  |  |

Default setting is VT100.

| Parameter                                                                                                    | Description                                                                                                    |
|----------------------------------------------------------------------------------------------------|----------------------------------------------------------------------------------------------------|
| Legacy Console Redirection                                                                                                    |                                                                                                    |
| Legacy Console Redirection<br>Settings                                                                                                 | <ul> <li>Press [Enter] to configure advanced items.</li> <li>Redirection COM Port <ul> <li>Selects a COM port for Legacy serial redirection.</li> <li>Default setting is COM1.</li> </ul> </li> <li>Resolution <ul> <li>Selects the number of rows and columns used in Console Redirection for legacy OS support.</li> <li>Options available: 80x24, 80x25. Default setting is 80x24.</li> </ul> </li> <li>Redirect After POST <ul> <li>When Bootloader is selected, then Legacy Console Redirection is disabled before booting to legacy OS. When Always Enable is selected, then Legacy Console Redirection is enabled for legacy OS.</li> <li>Options available: Always Enable, BootLoader. Default setting is Always Enable.</li> </ul> </li> </ul>                                                                  |
| Serial Port for Out-of-Band<br>Management / Windows<br>Emergency Management<br>Services (EMS) Console<br>Redirection <sup>(Note)</sup> | EMS console redirection allows the user to configure Console Redirection<br>Settings to support Out-of-Band Serial Port management.<br>Options available: Enabled, Disabled. Default setting is <b>Disabled</b> .                                                                                                    |
| Serial Port for Out-of-Band<br>EMS Console Redirection<br>Settings                                                                     | <ul> <li>Press [Enter] to configure advanced items.</li> <li>Please note that this item is configurable when Serial Port for Out-of-Band Management EMS Console Redirection is set to Enabled.</li> <li>Out-of-Band Mgmt Port <ul> <li>Microsoft Windows Emergency Management Service (EMS) allows for remote management of a Windows Server OS through a serial port.</li> <li>Default setting is COM1.</li> </ul> </li> <li>Terminal Type EMS <ul> <li>Selects a terminal type to be used for console redirection.</li> <li>Options available: VT100, VT100+, VT-UTF8, ANSI. Default setting is VT100+.</li> </ul> </li> <li>Bits per second EMS <ul> <li>Selects the transfer rate for console redirection.</li> <li>Options available: 9600, 19200, 57600, 115200. Default setting is 115200.</li> </ul> </li> </ul> |

(Note) Advanced items prompt when this item is defined.

| Parameter                                                                     | Description                                                                                                    |  |
|-------------------------------------------------------------------------------|----------------------------------------------------------------------------------------------------|--|
| Serial Port for Out-of-Band<br>EMS Console Redirection<br>Settings(continued) | <ul> <li>Flow Control EMS         <ul> <li>Flow control can prevent data loss from buffer overflow. When sending data, if the receiving buffers are full, a 'stop' signal can be sent to stop the data flow. Once the buffers are empty, a 'start' signal can be sent to re-start the flow. Hardware flow control uses two wires to send start/stop signals.</li> <li>Options available: None, Hardware RTS/CTS, Software Xon/Xoff. Default setting is None.</li> </ul> </li> </ul> |  |

### 5-2-3 SIO Configuration

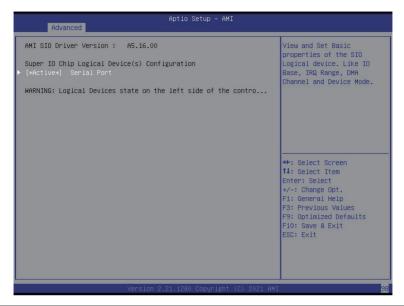

| Parameter                                        | Description                                                                                                    |
|--------------------------------------------------|----------------------------------------------------------------------------------------------------|
| AMI SIO Driver Version                           | Displays the AMI SIO driver version information.                                                                                                    |
| Super IO Chip Logical<br>Device(s) Configuration | Press [Enter] to configure advanced items.                                                                                                    |
| [*Active*] Serial Port                           | <ul> <li>Use This Device <ul> <li>When set to Enabled allows you to configure the serial port settings. When set to Disabled, displays no configuration for the serial port.</li> <li>Options available: Enabled, Disabled. Default setting is Enabled.</li> </ul> </li> <li>Current: <ul> <li>Displays the serial port base I/O address and IRQ.</li> </ul> </li> <li>Possible: <ul> <li>Configures the serial port base I/O address and IRQ.</li> </ul> </li> <li>Possible: <ul> <li>Configures the serial port base I/O address and IRQ.</li> <li>Use Automatic Settings</li> <li>IO=3F8h; IRQ=4; DMA;</li> <li>IO=3F8h; IRQ=4; DMA;</li> <li>IO=2E8h; IRQ=4; DMA;</li> <li>IO=2E8h; IRQ=4; DMA;</li> <li>Default setting is Use Automatic Settings.</li> </ul> </li> </ul> |

### 5-2-4 PCI Subsystem Settings

| PCI Bus Driver Version       | A5.01.24   | Enable/Disable PCI-Expres |
|------------------------------|------------|---------------------------|
| PCI Express Slot #7 I/O ROM  | [Enabled]  | slot #7 I/O ROM.          |
| PCI Express Slot #8 I/O ROM  | [Enabled]  |                           |
| PCI Express Slot #9 I/O ROM  | [Enabled]  |                           |
|                              | [Enabled]  |                           |
| Onboard LAN1 Controller      | [Enabled]  |                           |
| Onboard LAN2 Controller      | [Enabled]  |                           |
| Onboard LAN1 I/O ROM         | [Enabled]  |                           |
| Onboard LAN2 I/O ROM         | [Enabled]  |                           |
| PCI Devices Common Settings: |            |                           |
| Above 4G Decoding            | [Enabled]  |                           |
| SR-IOV Support               | [Enabled]  |                           |
|                              | [1110.200] | ++: Select Screen         |
|                              |            | 1↓: Select Item           |
|                              |            | Enter: Select             |
|                              |            | +/-: Change Opt.          |
|                              |            | F1: General Help          |
|                              |            | F3: Previous Values       |
|                              |            | F9: Optimized Defaults    |
|                              |            | F10: Save & Exit          |
|                              |            | ESC: Exit                 |
|                              |            |                           |
|                              |            |                           |

| Parameter                                        | Description                                                                                                    |
|--------------------------------------------------|----------------------------------------------------------------------------------------------------|
| PCI Bus Driver Version                           | Displays the PCI Bus Driver version information.                                                                                                    |
| PCI Express Slot # I/O ROM <sup>(Note1)</sup>    | When enabled, this setting will initialize the device expansion<br>ROM for the related PCI-E slot.<br>Options available: Enabled, Disabled. Default setting is <b>Enabled</b> .                |
| Onboard LAN1/ LAN2 Controller <sup>(Note2)</sup> | Enable/Disable the onboard LAN1/ LAN2 controller.<br>Options available: Enabled, Disabled. Default setting is <b>Enabled</b> .                                                                 |
| Onboard LAN1/ LAN2 I/O ROM <sup>(Note2)</sup>    | Enable/Disable the onboard LAN1/ LAN2 devices, and initializes device expansion ROM.<br>Options available: Enabled, Disabled. Default setting is <b>Enabled</b> .                              |
| PCI Devices Common Settings                      |                                                                                                    |
| Above 4G Decoding                                | Enable/Disable memory mapped I/O to 4GB or greater address<br>space (Above 4G Decoding).<br>Options available: Enabled, Disabled. Default setting is <b>Enabled</b> .                          |
| SR-IOV Support                                   | If the system has SR-IOV capable PCIe devices, this item<br>Enable/Disable Single Root IO Virtualization Support.<br>Options available: Enabled, Disabled. Default setting is <b>Enabled</b> . |

(Note1) This section is dependent on the available PCIe Slot.

(Note2) This section is dependent on the available LAN controller.

## 5-2-5 USB Configuration

| Advanced                                         | Aptio Setup – AMI               |                                                                                                    |
|--------------------------------------------------|---------------------------------|----------------------------------------------------------------------------------------------------|
| USB Configuration                                |                                 | This is a workaround for<br>OSes without XHCI hand-off                                                   |
| USB Devices:<br>2 Keyboards, 1 Mouse, 1 Hub      |                                 | support. The XHCI hand-off<br>support. The XHCI<br>ownership change should be<br>claimed by XHCI driver. |
| XHCI Hand-off<br>USB Mass Storage Driver Support | [Enabled]<br>[Enabled]          |                                                                                                    |
| Port 60/64 Emulation                             | [Enabled]                       |                                                                                                    |
|                                                  |                                 |                                                                                                    |
|                                                  |                                 |                                                                                                    |
|                                                  |                                 | ↔: Select Screen<br>t↓: Select Item                                                                      |
|                                                  |                                 | Enter: Select<br>+/-: Change Opt.                                                                        |
|                                                  |                                 | F1: General Help<br>F3: Previous Values                                                                  |
|                                                  |                                 | F9: Optimized Defaults<br>F10: Save & Exit                                                               |
|                                                  |                                 | ESC: Exit                                                                                                |
|                                                  |                                 |                                                                                                    |
|                                                  | .21.1280 Copyright (C) 2021 AMI | 98                                                                                                    |

| Parameter                                            | Description                                                                                                    |
|------------------------------------------------------|----------------------------------------------------------------------------------------------------|
| USB Configuration                                    |                                                                                                    |
| USB Devices:                                         | Displays the USB devices connected to the system.                                                                                                    |
| XHCI Hand-off                                        | Enable/Disable the XHCI (USB 3.0) Hand-off support.<br>Options available: Enabled, Disabled. Default setting is <b>Enabled</b> .                                                                                              |
| USB Mass Storage Driver<br>Support <sup>(Note)</sup> | Enable/Disable the USB Mass Storage Driver Support.<br>Options available: Enabled, Disabled. Default setting is <b>Enabled</b> .                                                                                              |
| Port 60/64 Emulation                                 | Enables the I/O port 60h/64h emulation support. This should be<br>enabled for the complete USB Keyboard Legacy support for non-<br>USB aware OS.<br>Options available: Enabled, Disabled. Default setting is <b>Enabled</b> . |

## 5-2-6 Network Stack Configuration

| Aptio Setup – AMI                                                          |                                                                                                    |
|----------------------------------------------------------------------------|----------------------------------------------------------------------------------------------------|
| [Enabled]<br>[Enabled]<br>[Disabled]<br>[Disabled]<br>[Disabled]<br>0<br>1 | Enable/Disable UEFI<br>Network Stack                                                                                                    |
|                                                                            | ++: Select Screen<br>11: Select Item<br>Enter: Select<br>+/-: Change Opt.<br>F1: General Help<br>F3: Previous Values<br>F9: Optimized Defaults<br>F10: Save & Exit<br>ESC: Exit |
|                                                                            | [Enabled]<br>[Enabled]<br>[Disabled]<br>[Disabled]<br>[Disabled]<br>0                                                                                                    |

| Parameter          | Description                                                                                                    |
|--------------------|----------------------------------------------------------------------------------------------------|
| Network Stack      | Enable/Disable the UEFI network stack.<br>Options available: Enabled, Disabled. Default setting is <b>Enabled</b> .                  |
| Ipv4 PXE Support   | Enable/Disable the Ipv4 PXE feature.<br>Options available: Enabled, Disabled. Default setting is <b>Enabled</b> .                    |
| Ipv4 HTTP Support  | Enable/Disable the Ipv4 HTTP feature.<br>Options available: Enabled, Disabled. Default setting is <b>Disabled</b> .                  |
| Ipv6 PXE Support   | Enable/Disable the Ipv6 PXE feature.<br>Options available: Enabled, Disabled. Default setting is <b>Enabled</b> .                    |
| Ipv6 HTTP Support  | Enable/Disable the Ipv6 HTTP feature.<br>Options available: Enabled, Disabled. Default setting is <b>Disabled</b> .                  |
| PXE boot wait time | Wait time in seconds to press ESC key to abort the PXE boot.<br>Press the <+> / <-> keys to increase or decrease the desired values. |
| Media detect count | Number of times the presence of media will be checked.<br>Press the <+> / <-> keys to increase or decrease the desired values.       |

## 5-2-7 Post Report Configuration

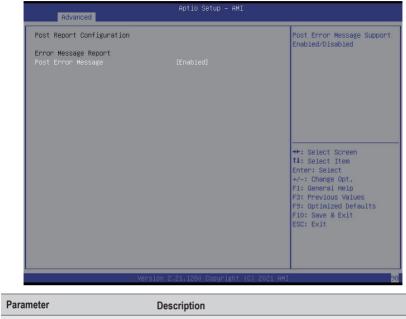

| Parameter                 | Description                                                                                                    |
|---------------------------|----------------------------------------------------------------------------------------------------|
| Post Report Configuration |                                                                                                    |
| Error Message Report      |                                                                                                    |
| Post Error Message        | Enable/Disable the POST Error Message support.<br>Options available: Enabled, Disabled. Default setting is <b>Enabled</b> . |

## 5-2-8 NVMe Configuration

\_

| NVMe Configuration                        |                                  | BIOS Build-In is default<br>setting. Select Device                                                                                                    |
|-------------------------------------------|----------------------------------|----------------------------------------------------------------------------------------------------|
| NVME OPROM Select<br>No NVME Device Found |                                  | Setting, Select Device<br>Itself, then this NVMe<br>page will not display any<br>NVMe device. Unless the<br>device doesn't have OPROM<br>it will show.                          |
|                                           |                                  | ++: Select Screen<br>fJ: Select Item<br>Enter: Select<br>+/-: Change Opt.<br>FI: General Help<br>F3: Previous Values<br>F9: Optimized Defaults<br>F10: Save & Exit<br>ESC: Exit |
|                                           | ersion 2.21.1280 Copyright (C) 2 |                                                                                                    |

| Parameter          | Description                                                                                |
|--------------------|--------------------------------------------------------------------------------------------|
| NVMe Configuration | Displays the NVMe devices connected to the system.                                         |
| NVMe OPROM Select  | Options available: BIOS Build-In, NVMe Device. Default setting is <b>BIOS</b><br>Build-In. |

### 5-2-9 Chipset Configuration

| Advanced                                                                                                    | Aptio Setup — AMI                                                 |                                                                                                    |
|----------------------------------------------------------------------------------------------------|-------------------------------------------------------------------|----------------------------------------------------------------------------------------------------|
| Restore AC Power Loss<br>Skip Above 4G Decoding for VGA<br>P2P Bridge IO Size<br>SATA HOD Security Frozen<br>Chassis Opened Warning | [Last State]<br>[Disabled]<br>[Ox1000]<br>[Enabled]<br>[Disabled] | Specify what state when<br>power is re-applied after<br>a power failure (63 state).                                                                                             |
|                                                                                                    |                                                                   | ++: Select Screen<br>14: Select Item<br>Enter: Select<br>+/-: Change Opt.<br>F1: General Help<br>F3: Previous Values<br>F9: Optimized Defaults<br>F10: Save & Exit<br>ESC: Exit |
| Versior                                                                                                    | 1 2.21.1280 Copyright (C) 2                                       | 2021 AMI                                                                                                    |

| Parameter                                  | Description                                                                                                    |
|--------------------------------------------|----------------------------------------------------------------------------------------------------|
| Restore on AC Power Loss <sup>(Note)</sup> | Defines the power state to resume to after a system shutdown that is<br>due to an interruption in AC power. When set to Last State, the system<br>will return to the active power state prior to shutdown. When set to<br>Power Off, the system remains off after power shutdown.<br>Options available: Last State, Power Off, Power On, Unspecified. The<br>default setting depends on the BMC setting. |
| Skip Above 4G Decoding for VGA             | Enable/Disable 64bit capable devices to be decoded in Skip Above 4G<br>Address VGA Space.<br>Options available: Enabled, Disabled. Default setting is <b>Disabled</b> .                                                                                                    |
| P2P Bridge IO Size                         | Specifies P2P Bridge IO aligned to the size.<br>Options available: 0x100, 0x150, 0x1000. Default setting is <b>0x1000</b> .                                                                                                    |
| SATA HDD Security Frozen                   | Enable/Disable this item to send freeze lock command to SATA HHD.<br>Options available: Enabled, Disabled. Default setting is <b>Enabled</b> .                                                                                                    |
| Chassis Opened Warning                     | Enable/Disable the chassis intrusion alert function.<br>Options available: Enabled, Disabled, Clear. Default setting is<br><b>Disabled</b> .                                                                                                    |

(Note) When the power policy is controlled by BMC, please wait for 15-20 seconds for BMC to save the last power state.

# 5-2-10 TIs Auth Configuration

| Advanced                                                                       | Aptio Setup – AMI                                                                                                    |                                                                                                    |
|--------------------------------------------------------------------------------|----------------------------------------------------------------------------------------------------|----------------------------------------------------------------------------------------------------|
| <ul> <li>Server CA Configuration</li> <li>Client Cert Configuration</li> </ul> |                                                                                                    | Press <enter≻ configure<br="" to="">Server CA.</enter≻>                                                                                                    |
|                                                                                |                                                                                                    | ++: Select Screen<br>14: Select Item<br>Enter: Select<br>+/-: Change Opt.<br>F1: General Help<br>F3: Previous Values<br>F9: Optimized Oefaults<br>F10: Save & Exit |
|                                                                                | Version 2.21.1280 Copyright (C) 2021                                                                                                    | ESC: Exit                                                                                                    |
| rameter                                                                        | Version 2.21.1280 Copyright (C) 2021<br>Description                                                                                                    |                                                                                                    |
| arameter                                                                       | Description           Press [Enter] for configuration of adva           • Enroll Cert           - Press [Enter] to enroll a certific           • Enroll Cert Using File           • Cert GUID | ANT 98<br>anced items.                                                                                                    |

# 5-2-11 iSCSI Configuration

|                            | Change the priority using<br>+/- keys. Use arrow keys                                                                                                    |
|----------------------------|----------------------------------------------------------------------------------------------------|
| ▶ Host iSCSI Configuration | to select the attempt the<br>press +/- to move the<br>attempt up/down in the<br>attempt order list.                                                                             |
|                            | ++: Select Screen<br>14: Select Item<br>Enter: Select<br>+/-: Change Opt.<br>F1: General Help<br>F3: Previous Values<br>F9: Optimized Defaults<br>F10: Save & Exit<br>ESC: Exit |

| Parameter                | Description                                                                                                    |
|--------------------------|----------------------------------------------------------------------------------------------------|
| Attempt Priority         | <ul> <li>Press [Enter] configure advanced items.</li> <li>Attempt Priority <ul> <li>Options available: Host Attempt, Redfish Attempt. Default setting is Host Attempt.</li> </ul> </li> <li>Commit Changes and Exit</li> </ul>                     |
| Host iSCSI Configuration | <ul> <li>Press [Enter] to configure advanced items.</li> <li>iSCSI Initiator Name <ul> <li>Only IQN format is accepted. Range: from 4 to 223</li> </ul> </li> <li>Add an Attempt</li> <li>Delete Attempts</li> <li>Change Attempt Order</li> </ul> |

### 5-2-12 Intel(R) i350 Gigabit Network Connection

| Advanced                                                                                                    | Aptio Setup — AMI                                                                                                    |                                                                                                    |
|----------------------------------------------------------------------------------------------------|----------------------------------------------------------------------------------------------------|----------------------------------------------------------------------------------------------------|
| <ul> <li>NIC Configuration</li> <li>Blink LEDs</li> <li>UEFI Driver</li> <li>Adapter PBA</li> <li>Device Name</li> <li>Chip Type</li> <li>PCI Device ID</li> <li>PCI Address</li> <li>Link Status</li> <li>MAC Address</li> <li>Virtual MAC Address</li> </ul> | 0<br>Intel(R) PR0/1000 7.5.11<br>140422-008<br>Intel(R) I350 Gigabit Net<br>Intel I350<br>1521<br>02:00:00<br>[Disconnected]<br>18:C0:4D:05:2C:FB<br>00:00:00:00:00 | Click to configure the<br>network device port.                                                                                                    |
| Version a                                                                                                    | 2.21.1280 Copyright (C) 2021 AMI<br>Aptio Setup — AMI                                                                                                    | 98<br>Specifies the port speed                                                                                                    |
| Link Speed<br>Hake On LAN                                                                                                    | [Auto Negotiated]<br>[Enabled]                                                                                                    | used for the selected boot<br>protocol.                                                                                                    |
|                                                                                                    |                                                                                                    | ++: Select Screen<br>14: Select Item<br>Enter: Select<br>+/-: Change Opt.<br>F1: General Help<br>F3: Previous Values<br>F9: Optimized Defaults<br>F10: Save & Exit<br>ESC: Exit |

| Parameter           | Description                                                                                                    |
|---------------------|----------------------------------------------------------------------------------------------------|
| NIC Configuration   | <ul> <li>Press [Enter] to configure advanced items.</li> <li>Link Speed <ul> <li>Allows for automatic link speed adjustment.</li> <li>Options available: Auto Negotiated, 10 Mbps Half, 10 Mbps Full, 100 Mbps Half, 100 Mbps Full. Default setting is Auto Negotiated.</li> </ul> </li> <li>Wake On LAN <ul> <li>Enables power on of the system via LAN. Note that configuring Wake on LAN in the operating system does not change the value of this setting, but does override the behavior of Wake on LAN in OS controlled power states.</li> <li>Options available: Enabled, Disabled. Default setting is Enabled.</li> </ul> </li> </ul> |
| Blink LEDs          | Identifies the physical network port by blinking the associated LED.<br>Press the numeric keys to adjust desired values (up to 15 seconds).                                                                                                    |
| UEFI Driver         | Displays the technical specifications for the Network Interface Controller.                                                                                                    |
| Adapter PBA         | Displays the technical specifications for the Network Interface Controller.                                                                                                    |
| Device Name         | Displays the technical specifications for the Network Interface Controller.                                                                                                    |
| Chip Type           | Displays the technical specifications for the Network Interface Controller.                                                                                                    |
| PCI Device ID       | Displays the technical specifications for the Network Interface Controller.                                                                                                    |
| PCI Address         | Displays the technical specifications for the Network Interface Controller.                                                                                                    |
| Link Status         | Displays the technical specifications for the Network Interface Controller.                                                                                                    |
| MAC Address         | Displays the technical specifications for the Network Interface Controller.                                                                                                    |
| Virtual MAC Address | Displays the technical specifications for the Network Interface Controller.                                                                                                    |

### 5-2-13 VLAN Configuration

| Press ENTER to enter<br>configuration menu for<br>VLAN configuration.                                                                                                  |
|----------------------------------------------------------------------------------------------------|
| <pre>**: Select Screen 11: Select Item Enter: Select +/-: Change Opt. F1: General Help F3: Previous Values F9: Optimized Defaults F10: Save &amp; Exit ESC: Exit</pre> |

| Parameter                | Description                                                                                                    |
|--------------------------|----------------------------------------------------------------------------------------------------|
| Enter Configuration Menu | <ul> <li>Press [Enter] to configure advanced items.</li> <li>Create new VLAN</li> <li>VLAN ID <ul> <li>Sets VLAN ID for a new VLAN or an existing VLAN.</li> <li>Press the &lt;+&gt; / &lt;-&gt; keys to increase or decrease the desired values.</li> <li>The valid range is from 0 to 4094.</li> </ul> </li> <li>Priority <ul> <li>Sets 802.1Q Priority for a new VLAN or an existing VLAN.</li> <li>Press the &lt;+&gt; / &lt;-&gt; keys to increase or decrease the desired values.</li> <li>The valid range is from 0 to 7.</li> </ul> </li> <li>Add VLAN <ul> <li>Press [Enter] to create a new VLAN or update an existing VLAN.</li> </ul> </li> <li>Configured VLAN List</li> <li>Remove VLAN <ul> <li>Press [Enter] to remove an existing VLAN.</li> </ul> </li> </ul> |

#### 5-2-14 Driver Health

| Advanced                       | Aptio Setup – AMI               |                                                                                                    |
|--------------------------------|---------------------------------|----------------------------------------------------------------------------------------------------|
| ▶ Intel(R) PRO/1000 7.5.11 PC: | I-E Healthy                     | Provides Health Status for<br>the Drivers/Controllers                                                                                                    |
|                                |                                 | <pre>++: Select Screen 11: Select Item Enter: Select +/-: Change Opt. F1: General Help F3: Previous Values F9: Optimized Defaults F10: Save &amp; Exit ESC: Exit</pre> |
|                                | Version 2.21.1280 Copyright (C) | 2021 AMI 8                                                                                                    |
| meter Desc                     | cription                        |                                                                                                    |

Driver Health

Р

Displays driver health status of the devices/controllers if installed

## 5-3 Chipset Menu

Chipset Setup menu displays submenu options for configuring the function of Platform Controller Hub(PCH). Select a submenu item, then press <Enter> to access the related submenu screen.

| Main Advanced <mark>Chipset</mark> Serve                                                                                                    | Aptio Setu<br>Mgmt Security |                     |                                                                                                    |
|----------------------------------------------------------------------------------------------------|-----------------------------|---------------------|----------------------------------------------------------------------------------------------------|
| <ul> <li>Processor Configuration</li> <li>Common RefCode Configuration</li> <li>UPI Configuration</li> <li>Hemory Configuration</li> <li>Alvanced Power Management Configuration</li> <li>PCH Configuration Configuration</li> <li>Server ME Configuration</li> <li>Runtime Error Logging</li> <li>Power Policy</li> </ul> |                             |                     | Displays and provides<br>option to change the<br>Processor Settings<br>++: Select Screen<br>fl: Select Item<br>Enter: Select<br>+/-: Change Opt,<br>F1: General Help<br>F3: Previous Values<br>F9: Optimized Defaults<br>F10: Save & Exit<br>ESC: Exit |
| Vers                                                                                                    | on 2.21.1280 Cop            | yright (C) 2021 AMI | 98                                                                                                    |

### 5-3-1 Processor Configuration

| Chipset                                                                                                    | Aptio Setup — AMI                                                                                                    |                                                                                                    |
|----------------------------------------------------------------------------------------------------|----------------------------------------------------------------------------------------------------|----------------------------------------------------------------------------------------------------|
| Processor Configuration                                                                                                    |                                                                                                    | Change Per-Socket Settings                                                                                                    |
| Per-Socket Configuration     Processor Socket     Processor Socket     Processor ID     Processor Max Ratio     Processor Max Ratio     Processor Min Ratio     Microcode Revision     L1 Cache RAM(Per Core)     L2 Cache RAM(Per Core)     L3 Cache RAM(Per Package)     Processor 0 Version     Processor 1 Version      Hyper-Threading [ALL]     Hardware Prefetcher | Socket 0 Socket 1<br>000606A6* 000606A6<br>2.400GHz 2.400GHz<br>10H 18H<br>00H 00H<br>00000280 00000280<br>80KB 80KB<br>1280KB 1280KB<br>55296KB 15296KB<br>Intel(R) Xeon(R) Platin<br>um 8360Y CPU @ 2.40GHz<br>Intel(R) Xeon(R) Platin<br>um 8360Y CPU @ 2.40GHz<br>[Enable] | ++: Select Screen<br>14: Select Item<br>Enter: Select<br>+/-: Change Opt.<br>F1: General Help<br>F3: Previous Values                                                   |
| L2 RFO Prefetch Disable<br>Adjacent Cache Prefetch<br>DCU Streamer Prefetcher<br>DCU IP Prefetcher<br>Extended APIC<br>Enable Intel(R) TXT                                                                                                    | (Disable)<br>[Enable]<br>[Enable]<br>[Disable]<br>[Disable]<br>[Disable]<br>1 2.21.1280 Copyright (C) 2021                                                                                                    | F9: Optimized Defaults<br>F10: Save & Exit<br>ESC: Exit                                                                                                    |
| AEI 2101                                                                                                    |                                                                                                    | 101 UKI 00                                                                                                    |
| Chipset                                                                                                    | Aptio Setup — AMI                                                                                                    |                                                                                                    |
| L1 Cache RAM(Per Core)<br>L2 Cache RAM(Per Core)<br>L3 Cache RAM(Per Package)<br>Processor 0 Version<br>Processor 1 Version                                                                                                    | 80KB   80KB<br>1280KB   1280KB<br>43008KB   43008KB<br>Intel(R) Xeon(R) Gold 6<br>330 CPU @ 2.00GHz<br>Intel(R) Xeon(R) Gold 6<br>330 CPU @ 2.00GHz                                                                                                    | ▲ Enable/Disable Total<br>Memory Encryption (TME)                                                                                                    |
| Hyper-Threading [ALL]<br>Hardware Prefetcher<br>L2 RFO Prefetch Disable<br>Adjacent Cache Prefetch<br>DCU Streamer Prefetcher<br>DCU IP Prefetcher<br>Extended AFIC<br>Enable Intel(R) TXT<br>VMX<br>Enable SMX<br>AES-NI<br>Debug Consent<br>TME, TME-MT, TDX                                                                                                    | <pre>[Enable]<br/>[Enable]<br/>[Disable]<br/>[Enable]<br/>[Enable]<br/>[Disable]<br/>[Disable]<br/>[Enable]<br/>[Disable]<br/>[Enable]<br/>[Disable]<br/>[Disable]</pre>                                                                                                    | <pre>++: Select Screen 14: Select Item Enter: Select +/-: Change Opt. F1: General Help F3: Previous Values F3: Optimized Defaults F10: Save &amp; Exit ESC: Exit</pre> |
| Total Memory Encryption (TME)                                                                                                    | [Disabled]                                                                                                    | T                                                                                                    |
|                                                                                                    |                                                                                                    |                                                                                                    |

| Parameter                                                                                                    | Description                                                                                                    |  |
|----------------------------------------------------------------------------------------------------|----------------------------------------------------------------------------------------------------|--|
| Processor Configuration                                                                                                    |                                                                                                    |  |
| Pre-Socket Configuration                                                                                                    | <ul> <li>Press [Enter] to configure advanced items.</li> <li>CPU Socket 0/1 Configuration <ul> <li>Core Disable Bitmap(Hex)</li> <li>Number of Cores to enable. 0 means all cores. FFFFFFF means to disable all cores. The maximum value depends on the number of CPUs available. Press the numeric keys to adjust desired values.</li> </ul> </li> </ul> |  |
| Processor Socket / Processor<br>ID / Processor Frequency /<br>Processor Max Ratio / Processor<br>Min Ratio / Microcode Revision<br>/ L1 Cache RAM(Per Core) / L2<br>Cache RAM(Per Core) / L3 Cache<br>RAM(Per Package) / Processor #<br>Version | Displays the technical specifications for the installed processor(s).                                                                                                    |  |
| Hyper-Threading [All]                                                                                                    | The Hyper Threading Technology allows a single processor to execute<br>two or more separate threads concurrently. When hyper-threading is<br>enabled, multi-threaded software applications can execute their threads,<br>thereby improving performance.<br>Options available: Enable, Disable. Default setting is <b>Enable</b> .                         |  |
| Hardware Prefetcher                                                                                                    | Select whether to enable the speculative prefetch unit of the processor.<br>Options available: Enable, Disable. Default setting is <b>Disable</b> .                                                                                                    |  |
| L2 RF0 Prefetch Disable                                                                                                    | Options available: Enable, Disable. Default setting is <b>Disable</b> .                                                                                                    |  |
| Adjacent Cache Prefetch                                                                                                    | When enabled, cache lines are fetched in pairs. When disabled, only the required cache line is fetched.<br>Options available: Enable, Disable. Default setting is <b>Enable</b> .                                                                                                    |  |
| DCU Streamer Prefetcher                                                                                                    | Enable/Disable DCU streamer prefetcher.<br>Options available: Enable, Disable. Default setting is <b>Enable</b> .                                                                                                    |  |
| DCU IP Prefetcher                                                                                                    | Enable/Disable DCU IP Prefetcher.<br>Options available: Enable, Disable. Default setting is <b>Enable</b> .                                                                                                    |  |
| Extended APIC                                                                                                    | Enable/Disable extended APIC support. Note: The VT-d will be enabled automatically when x2APIC is enabled.<br>Options available: Enable, Disable. Default setting is <b>Disable</b> .                                                                                                    |  |
| Enable Intel(R) TXT                                                                                                    | Enable/Disable the Intel Trusted Execution Technology support function.<br>Options available: Enable, Disable. Default setting is <b>Disable.</b>                                                                                                    |  |
| VMX (Vanderpool Technology)                                                                                                    | Enable/Disable the Vanderpool Technology. This will take effect after rebooting the system. Options available: Enable, Disable. Default setting is <b>Enable</b> .                                                                                                    |  |
| Enable SMX                                                                                                    | Enable/Disable the Safer Mode Extensions (SMX) support function.<br>Options available: Enable, Disable. Default setting is <b>Disable</b> .                                                                                                    |  |
| AES-NI                                                                                                    | Enable/Disable the AES-NI support.<br>Options available: Enable, Disable. Default setting is <b>Enable</b> .                                                                                                    |  |

| Parameter                     | Description                                                             |  |
|-------------------------------|-------------------------------------------------------------------------|--|
| Debug Consent                 | Options available: Enable, Disable. Default setting is <b>Disable</b> . |  |
|                               | Enable/Disable total memory encryption (TME).                           |  |
| Total Memory Encryption (TME) | Options available: Enabled, Disabled. Default setting is Disabled.      |  |

### 5-3-2 Common RefCode Configuration

| Chipset                                                                           | Aptio Setup – AMI                                     |                                                                                                    |
|-----------------------------------------------------------------------------------|-------------------------------------------------------|----------------------------------------------------------------------------------------------------|
| Common RefCode Configuration                                                      |                                                       | Select MMIO High Base                                                                                                    |
| MMIO High Base<br>MMIO High Granularity Size<br>Isoc Mode<br>Numa<br>Virtual Numa | (56T)<br>(256G)<br>(Disable)<br>(Enable)<br>(Disable) |                                                                                                    |
|                                                                                   |                                                       | +: Select Screen<br>11: Select Item<br>Enter: Select<br>+/-: Change Opt.<br>F1: General Help<br>F3: Previous Values<br>F9: Optimized Defaults<br>F10: Save & Exit<br>ESC: Exit |
| Versin                                                                            | n 2.21.1280 Copyright (C) 2                           | 021 AMI                                                                                                    |

| Parameter                           | Description                                                                                                    |
|-------------------------------------|----------------------------------------------------------------------------------------------------|
| Common RefCode Configuration        |                                                                                                    |
| MMIO High Base                      | Selects the MMIO High Base setting.<br>Options available: 56T, 40T, 32T, 24T, 16T, 4T, 2T, 1T, 512G, 3584T.<br>Default setting is <b>56T</b> .                                                                                                    |
| MMIO High Granularity Size          | Selects the allocation size used to assign memory-mapped I/O (MMIO) resources. Total mmio space can be up to 32x granularity. Per stack mmio resource assignments are multiples of the granularity where 1 unit per stack is the default allocation. Options available: 1G, 4G, 16G, 64G, 256G, 1024G. Default setting is <b>256G</b> . |
| Isoc Mode                           | Enable/Disable the Isochronous support in order to meet the QoS requirements (Quality of Service).<br>Options available: Auto, Enable, Disable. Default setting is <b>Auto</b> .                                                                                                    |
| Numa (Non-Uniform Memory<br>Access) | Enable/Disable Non-uniform Memory Access (NUMA) support to<br>improve the system performance.<br>Options available: Enable, Disable. Default setting is <b>Enable</b> .                                                                                                    |
| Virtual Numa                        | Divide physical NUMA nodes into evenly sized virtual NUMA nodes<br>in ACPI table. This may improve Windows performance on CPUs<br>with more than 64 logical processors.<br>Options available: Enable, Disable. Default setting is <b>Disable</b> .                                                                                      |

### 5-3-3 UPI Configuration

| Uncore Configuration         | Displays and provides                                                                                                    |
|------------------------------|----------------------------------------------------------------------------------------------------|
| Uncore General Configuration | option to change the<br>Uncore General Settings                                                                                                    |
|                              | ++: Select Screen<br>11: Select Item<br>Enter: Select<br>+/-: Change Opt.<br>F1: General Help<br>F3: Previous Values<br>F9: Optimized Defaults<br>F10: Save & Exit<br>ESC: Exit |

| Parameter                       | Description                                                                                                    |
|---------------------------------|----------------------------------------------------------------------------------------------------|
| UnCore General<br>Configuration | <ul> <li>Press [Enter] to configure advanced items.</li> <li>Uncore Status <ul> <li>Press [Enter] to view the Uncore status.</li> </ul> </li> <li>Link Frequency Select <ul> <li>Selects the UPI link frequency.</li> <li>Options available: 9.6GT/s, 10.4GT/s, 11.2GT/s, Auto. Default setting is Auto.</li> </ul> </li> <li>SNC (Sub NUMA) <ul> <li>Enable/Disable Sub NUMA Cluster function.</li> <li>Options available: Disable, Enable SNC2 (2-clusters). Default setting is Disable.</li> </ul> </li> <li>Stale AtoS <ul> <li>Enable/Disable Stale A to S directory optimization.</li> <li>Options available: Disable, Enable, Auto. Default setting is Auto.</li> </ul> </li> </ul> |

### 5-3-4 Memory Configuration

| Integrated Memory Controller (iMC)Enable - Enfonces Plan Of<br>Record restrictions for<br>DDR4 frequency and voltage<br>programming. Disable -<br>Disables this feature and<br>user is able to run at<br>higher frequencies,<br>specified in the DDR<br>Henory Size<br>(Legacy ADR Mode<br>Minimum System Henory Size<br>(Legacy ADR Mode<br>Restore NVDIMMS<br>Interleave NVDIMMS<br>(Limited by processor<br>ASsert ADR on S5<br>Get Memory Timing<br>Memory RAS ConfigurationEnable<br>(Disabled)<br>(Limited System Henory Size<br>(Limited System Henory Size)<br>(Limited System Henory Size)<br>(Limited System Henory System Henory Size)<br>(Limited System Henory System Henory System Henory System Henory System H | Chipset                                                                                                    | Aptio Setup – AMI                                                                                                    |                                                                                                    |
|----------------------------------------------------------------------------------------------------|----------------------------------------------------------------------------------------------------|----------------------------------------------------------------------------------------------------|----------------------------------------------------------------------------------------------------|
|                                                                                                    | Enforce POR<br>Memory Frequency<br>Enable AOR<br>Legacy ADR Mode<br>Minimum System Memory Size<br>ADR Data Save Mode<br>Erase-Arm NVDIMMS<br>Restore NVDIMMS<br>Assert ADR On Reset<br>Assert ADR on Reset<br>Assert ADR on S5<br>Get Memory Timing<br>Memory Topology | [Oisable]<br>[Auto]<br>[Enable]<br>[Disable]<br>[2GB]<br>[NVDIMMS]<br>[Enable]<br>[Enable]<br>[Enable]<br>[Enable]<br>[Disabled]<br>[Disabled] | Record restrictions for<br>DDR4 frequency and voltage<br>programming. Disable -<br>Disables this feature and<br>user is able to run at<br>higher frequencies,<br>specified in the DDR<br>Frequency Limit field<br>(limited by processor<br>support). Auto - Sets it<br>+-: Select Screen<br>11: Select Item<br>Enter: Select<br>+/: Change Opt.<br>F1: General Help<br>F3: Previous Values<br>F9: Optimized Defaults<br>F10: Save & Exit |

| Parameter                          | Description                                                                                                    |
|------------------------------------|----------------------------------------------------------------------------------------------------|
| Integrated Memory Controller (iMC) |                                                                                                    |
| Enforce POR                        | When set to Enable, the system enforces Plan Of Record restrictions<br>for DDR4 frequency and voltage programming.<br>Options available: POR, Disable. Default setting is <b>Disable</b> .                   |
| Memory Frequency                   | Configures the maximum memory frequency. If Enforce POR is disabled, user will be able to run at higher frequencies than the memory support (limited by processor support). Default setting is <b>Auto</b> . |
| Enable ADR                         | Enables the detecting and enabling of ADR (Asynchronous DRAM<br>Refresh) function.<br>Options available: Enable, Disable. Default setting is <b>Enable</b> .                                                 |
| Legacy ADR Mode                    | Enable/Disable the Legacy ADR Mode.<br>Options available: Enable, Disable. Default setting is <b>Disable</b> .                                                                                               |
| Minimum System Memory Size         | Configures the minimum memory size.<br>Options available: 2GB, 4GB, 6GB, 8GB. Default setting is <b>2GB</b> .                                                                                                |
| ADR Data Save Mode                 | Specifies the Data Save Mode for ADR. Batterybacked or Type 01<br>NVDIMM.<br>Options available: Disable, Batterybacked DIMMs, NVDIMMs.<br>Default setting is <b>NVDIMMs</b> .                                |
| Erase-Arm NVDIMMs                  | Enable/Disable Erasing and Arming NVDIMMs.<br>Options available: Enable, Disable. Default setting is <b>Enable</b> .                                                                                         |

| Parameter                | Description                                                                                                    |  |
|--------------------------|----------------------------------------------------------------------------------------------------|--|
| Restore NVDIMMs          | Enable/Disable Automatic restoring of NVDIMMs.<br>Options available: Enable, Disable. Default setting is <b>Enable</b> .                                                                                                    |  |
| Interleave NVDIMMs       | Controls if NVDIMMs are interleaved together or not.<br>Options available: Enable, Disable. Default setting is <b>Enable</b> .                                                                                                    |  |
| Assert ADR on Reset      | Enable/Disable Assert ADR on Reset.<br>Options available: Enabled, Disabled. Default setting is <b>Disabled</b> .                                                                                                    |  |
| Assert ADR on S5         | Enable/Disable Assert ADR on S5.<br>Options available: Enabled, Disabled. Default setting is <b>Disabled</b> .                                                                                                    |  |
| Get Memory Timing        | Auto is the detected SPD value and use it, otherwise use BIOS Build-in.<br>Options available: Auto, BIOS Build-in. Default setting is <b>BIOS Build-in</b> .                                                                                                    |  |
| Memory Topology          | Press [Enter] to view memory topology with DIMM population<br>information.                                                                                                    |  |
| Memory RAS Configuration | <ul> <li>Press [Enter] to configure advanced items.</li> <li>RAS Type <ul> <li>Displays the RAS type.</li> </ul> </li> <li>New SDDC Mode <ul> <li>Enable/Disable 48B SDDC ECC from ICX C0 Onwards.</li> <li>Options available: Disabled, Enabled. Default setting is <ul> <li>Enabled.</li> </ul> </li> <li>Mirror Mode <ul> <li>Mirror Mode will set entire 1LM memory in system to be mirrored, consequently reducing the memory capacity by half. Enables the Mirror Mode will disable the XPT Prefetch.</li> <li>Options available: Disabled, Full Mirror Mode, Partial Mirror Mode. Default setting is Disabled.</li> </ul> </li> <li>Correctable Error Threshold <ul> <li>Correctable Error Threshold (0x01-0x7fff) used for sparing, and leaky bucket.</li> <li>Press the &lt;+&gt; / &lt;-&gt; keys to increase or decrease the desired values.</li> </ul> </li> <li>Trigger SW Error Threshold <ul> <li>Correctable Sparing trigger SW Error Match Threshold.</li> <li>Options available: Disabled, Enabled. Default setting is Disabled.</li> </ul> </li> <li>Sparing SW Error Match Threshold <ul> <li>Correctable Error Threshold (1-32767) used for bank level information.</li> <li>Press the &lt;+&gt; / &lt;-&gt; keys to increase or decrease the desired values.</li> </ul> </li> <li>Correctable Error Time Window <ul> <li>Correctable Error Time Window</li> <li>Correctable Error Time window based interface in hour (0-24).</li> <li>Press the &lt;+&gt; / &lt;-&gt; keys to increase or decrease the desired values.</li> </ul> </li> </ul></li></ul> |  |

| Parameter                               | Description                                                                                                    |
|-----------------------------------------|----------------------------------------------------------------------------------------------------|
| Memory RAS Configuration<br>(continued) | <ul> <li>Leaky bucket time window based interface         <ul> <li>Enable/Disable leaky bucket time window based interface.</li> <li>Options available: Disabled, Enabled. Default setting is <b>Disabled</b>.</li> </ul> </li> <li>Leaky bucket low bit         <ul> <li>Configures leaky bucket low bit (1-63).</li> <li>Press the &lt;+&gt; / &lt;-&gt; keys to increase or decrease the desired values.</li> </ul> </li> <li>Leaky bucket high bit         <ul> <li>Configures leaky bucket high bit (1-63).</li> <li>Press the &lt;+&gt; / &lt;-&gt; keys to increase or decrease the desired values.</li> </ul> </li> <li>Leaky bucket high bit         <ul> <li>Configures leaky bucket high bit (1-63).</li> <li>Press the &lt;+&gt; / &lt;-&gt; keys to increase or decrease the desired values.</li> </ul> </li> <li>ADDDC Sparing         <ul> <li>Enable/Disable ADDDC Sparing.</li> <li>Options available: Disabled, Enabled. Default setting is <b>Disabled</b>.</li> </ul> </li> <li>Column Correction Disable         <ul> <li>Options available: Disable, Enable. Default setting is <b>Disable</b>.</li> <li>Set PMem Die Sparing             <ul> <li>Options available: Disabled, Enabled. Default setting is <b>Disable</b>.</li> </ul> </li> <li>Patrol Scrub         <ul> <li>Options available: Disabled, Enabled, Enable at End of POST. Default setting is <b>Disable</b>.</li> </ul> </li> </ul></li></ul> |

### 5-3-5 IIO Configuration

| IIO Configuration                                          | Press <enter> to bring up the Intel® Virtualization</enter>                                                                                                    |
|------------------------------------------------------------|----------------------------------------------------------------------------------------------------|
| Intel® VT for Directed I/O (VT−d)<br>Intel® VMD technology | for Directed I/O (VT-d)<br>Configuration menu.                                                                                                    |
|                                                            | ++: Select Screen<br>14: Select Item<br>Enter: Select<br>+/-: Change Opt.<br>F1: General Help<br>F3: Previous Values<br>F9: Optimized Defaults<br>F10: Save & Exit<br>ESC: Exit |

| Parameter                         | Description                                                                                                    |
|-----------------------------------|----------------------------------------------------------------------------------------------------|
| IIO Configuration                 |                                                                                                    |
| Intel® VT for Directed I/O (VT-d) | <ul> <li>Press [Enter] to configure advanced items.</li> <li>Intel® VT for Directed I/O <ul> <li>Enable/Disable the Intel VT for Directed I/O (VT-d) support function by reporting the I/O device assignment to VMM through DMAR ACPI Tables.</li> <li>Options available: Enable, Disable. Default setting is Enable.</li> </ul> </li> <li>ACS Control <ul> <li>Enable: Programs ACS only to Chipset PCIe Root Ports Bridges.</li> <li>Disable: Programs ACS to all PCIe bridges.</li> <li>Default setting is Enable.</li> </ul> </li> <li>DMA Control Opt-In Flag <ul> <li>Enable/Disable DMA_CTRL_PLATFORM_OPT_IN_FLAG in DMAR table in ACPI. Not compatible with Direct Device Assignment (DDA).</li> <li>Options available: Enable, Disable. Default setting is Disable.</li> </ul> </li> <li>Interrupt Remapping <ul> <li>Enable/Disable the interrupt remapping support function.</li> <li>Options available: Enable, Disable. Default setting is Auto.</li> </ul> </li> <li>x2APIC Opt Out <ul> <li>Options available: Enable, Disable. Default setting is Disable.</li> </ul> </li> </ul> |

| Press [Enter] to configure advanced items. <ul> <li>Intel® VMD Configuration</li> </ul>                                                                                                    | Parameter | Description                                                                                                    |
|----------------------------------------------------------------------------------------------------|-----------|----------------------------------------------------------------------------------------------------|
| <ul> <li>Enable/Disable Intel® VMD technology.</li> <li>Options available: Enable, Disable. Default setting is Disable.</li> <li>Intel® VMD for Non-Hotplug NVMe<sup>(Nole)</sup></li> <li>Enable/Disable Intel® VMD for Non-Hotplug NVMe.</li> <li>Options available: Enable, Disable. Default setting is Disable.</li> </ul> |           | Press [Enter] to configure advanced items.         Intel® VMD Configuration         - Enable/Disable Intel® VMD technology.         - Options available: Enable, Disable. Default setting is Disable.         Intel® VMD for Non-Hotplug NVMe <sup>(Note)</sup> - Enable/Disable Intel® VMD for Non-Hotplug NVMe. |

(Note) This item appears when Intel® VMD Configuration is set to Enable.

### 5-3-6 Advanced Power Management Configuration

| Advanced Power Management Configuration                                                                                        | P State Control                                                                                                    |
|----------------------------------------------------------------------------------------------------|----------------------------------------------------------------------------------------------------|
| CPU P State Control<br>Hardware PM State Control<br>CPU C State Control<br>Package C State Control<br>CPU - Advanced PM Tuning | Configuration Sub Menu,<br>include Turbo, XE and etc                                                                                                    |
|                                                                                                    | ++: Select Screen<br>fl: Select Item<br>Enter: Select<br>+/-: Change Opt.<br>F1: General Help<br>F3: Previous Values<br>F9: Optimized Defaults<br>F10: Save & Exit<br>ESC: Exit |

| Parameter                 | Description                                                                                                    |
|---------------------------|----------------------------------------------------------------------------------------------------|
| Advanced Power Management |                                                                                                    |
| Configuration             |                                                                                                    |
| CPU P State Control       | <ul> <li>Press [Enter] to configure advanced items.</li> <li>SpeedStep (Pstates) <ul> <li>Conventional Intel SpeedStep Technology switches both voltage and frequency in tandem between high and low levels in response to processor load.</li> <li>Options available: Enable, Disable. Default setting is Enable.</li> </ul> </li> <li>Activate SST-BF <ul> <li>Enable/Disable SST-BF.</li> <li>Options available: Enable, Disable. Default setting is Disable.</li> </ul> </li> <li>Configure SST-BF<sup>(Note)</sup> <ul> <li>Enable/Disable BIOS to configure SST-BF High Priority Cores</li> <li>Options available: Enable, Disable. Default setting is Enable.</li> </ul> </li> <li>Turbo Mode <ul> <li>When this item is enabled, the processor will automatically ramp up the clock speed of 1-2 of its processing cores to improve its performance. When this item is disabled, the processor will not overclock any of its core.</li> <li>Options available: Enable, Disable. Default setting is Enable.</li> </ul> </li> </ul> |

(Note) This item is configurable when Activate SST-BF is set to Enable.

| Parameter                 | Description                                                                                                    |  |  |
|---------------------------|----------------------------------------------------------------------------------------------------|--|--|
| Hardware PM State Control | <ul> <li>Press [Enter] to configure advanced items.</li> <li>Hardware P-States <ul> <li>When this item is disabled, the processor hardware chooses a P-state based on OS Request (Legacy P-States).</li> <li>In Native mode, the processor hardware chooses a P-state based on OS guidance.</li> <li>In Out of Band mode, the processor hardware autonomously chooses a P-state (with no OS guidance).</li> <li>Options available: Disable, Native Mode, Out of Band Mode, Native Mode with No Legacy Support. Default setting is Native Mode.</li> </ul> </li> </ul>                                  |  |  |
| CPU C State Control       | <ul> <li>Press [Enter] to configure advanced items.</li> <li>Enable Monitor MWAIT <ul> <li>Allows Monitor and MWAIT instructions.</li> <li>Options available: Enable, Disable. Default setting is Disable.</li> </ul> </li> <li>CPU C6 Report <ul> <li>Enable/Disable CPU C6(ACPI C3) report to OS.</li> <li>Options available: Disable, Enable, Auto. Default setting is Disable.</li> </ul> </li> <li>Enhanced Halt State (C1E) <ul> <li>Core C1E auto promotion control. Takes effect after reboot.</li> <li>Options available: Enable, Disable. Default setting is Disable.</li> </ul> </li> </ul> |  |  |
| Package C State Control   | <ul> <li>Press [Enter] to configure advanced items.</li> <li>Package C State <ul> <li>Configures the state for the C-State package limit.</li> <li>Options available: C0/C1 state, C2 state, C6(non Retention) state, Auto. Default setting is Auto.</li> </ul> </li> </ul>                                                                                                    |  |  |
| CPU - Advanced PM Tuning  | Press [Enter] to configure advanced items.<br>• Energy Perf BIAS<br>– Enters the Energy Perf BIAS submenu.<br>» Power Performance Tuning<br>• Options available: OS Controls EPB, BIOS Controls EPB,<br>PECI Controls EPB. Default setting is <b>OS Controls EPB</b> .<br>» Energy_PERF_BIAS_CFG mode <sup>(Note)</sup><br>• Options available: Performance, Balanced Performance,<br>Balanced Power, Power. Default setting is <b>Performance</b> .                                                                                                    |  |  |

### 5-3-7 PCH Configuration

| Aptio Setup<br>Chipset                                                          | - AMI                                                                                                    |
|---------------------------------------------------------------------------------|----------------------------------------------------------------------------------------------------|
| PCH Configuration                                                               | - SATA devices and settings                                                                                                    |
| <ul> <li>▶ PCH SATA Configuration</li> <li>▶ PCH sSATA Configuration</li> </ul> |                                                                                                    |
|                                                                                 | <pre>**: Select Screen 11: Select Item Enter: Select +/-: Change Opt. F1: General Help F3: Previous Values F9: Optimized Defaults F10: Save &amp; Exit ESC: Exit</pre> |
| Version 2.21.1280 Copy                                                          | right (C) 2021 AMI                                                                                                    |

| Parameter              | Description                                                                                                    |
|------------------------|----------------------------------------------------------------------------------------------------|
| PCH Configuration      |                                                                                                    |
| PCH SATA Configuration | <ul> <li>Press [Enter] to configure advanced items.</li> <li>SATA Controller <ul> <li>Enable/Disable SATA controller.</li> <li>Options available: Enable, Disable. Default setting is Enable.</li> </ul> </li> <li>Configure SATA as <ul> <li>Configures on chip SATA type.</li> <li>AHCI Mode: When set to AHCI, the SATA controller enables its AHCI functionality. Then the RAID function is disabled and cannot be access the RAID setup utility at boot time.</li> <li>RAID Mode: When set to RAID, the SATA controller enables both its RAID and AHCI functions. You will be allowed to access the RAID setup utility at boot time.</li> <li>Options available: AHCI, RAID. Default setting is AHCI.</li> </ul> </li> <li>Alternate Device ID on RAID<sup>(Nole 1)</sup> <ul> <li>Enable/Disable Alternate Device ID on RAID mode.</li> <li>Options available: Enable, Disable. Default setting is Disable.</li> </ul> </li> <li>SATA Port 0/1/2/3/4/5/6/7 <ul> <li>The category identifies SATA hard drives that are installed in the computer. System will automatically detect HDD type.</li> </ul> </li> </ul> |

| Parameter                             | Description                                                                                                    |
|---------------------------------------|----------------------------------------------------------------------------------------------------|
| PCH SATA Configuration<br>(continued) | <ul> <li>Port 0/1/2/3/4/5/6/7         <ul> <li>Enable/Disable Port 0/1/2/3/4/5/6/7 device.</li> <li>Options available: Enable, Disable. Default setting is Enable.</li> </ul> </li> <li>Hot Plug (for Port 0/1/2/3/4/5/6/7)<sup>(Note 2)</sup> <ul> <li>Enable/Disable HDD Hot-Plug function.</li> <li>Options available: Enable, Disable. Default setting is Enable.</li> </ul> </li> <li>Spin Up Device (for Port 0/1/2/3/4/5/6/7)<sup>(Note 2)</sup> <ul> <li>On an edge detect from 0 to 1, the PCH starts a COM reset initialization to the device.</li> <li>Options available: Enable, Disable. Default setting is Disable.</li> </ul> </li> </ul>                                                                                                    |
| PCH sSATA Configuration               | <ul> <li>sSATA Controller         <ul> <li>Enable/Disable sSATA controller.</li> <li>Options available: Enable, Disable. Default setting is Enable.</li> </ul> </li> <li>Configures on chip SATA type.         <ul> <li>AHCI Mode: When set to AHCI, the SATA controller enables its AHCI functionality. Then the RAID function is disabled and cannot be access the RAID setup utility at boot time.</li> <li>RAID Mode: When set to RAID, the SATA controller enables both its RAID and AHCI functions. You will be allowed to access the RAID setup utility at boot time.</li> <li>Options available: AHCI, RAID. Default setting is <b>AHCI</b>.</li> </ul> </li> <li>Alternate Device ID on RAID<sup>Note 1)</sup> <ul> <li>Enable/Disable Alternate Device ID on RAID mode.</li> <li>Options available: Enable, Disable. Default setting is <b>Disabled</b>.</li> </ul> </li> <li>sSATA Port 0/1/2/3/4/5         <ul> <li>The category identifies sSATA hard drives that are installed in the computer. System will automatically detect HDD type.</li> </ul> </li> <li>Port 0/1/2/3/4/5         <ul> <li>Enable/Disable Port 0/1/2/3/4/5 device.</li> <li>Options available: Enable, Disable. Default setting is <b>Enable</b>.</li> </ul> </li> <li>Hot Plug (for Port 0/1/2/3/4/5)<sup>(Note 2)</sup> <ul> <li>Enable/Disable PDH tot-Plug function.</li> <li>Options available: Enable, Disable. Default setting is <b>Disable</b>.</li> </ul> </li> <li>Spin Up Device (for Port 0/1/2/3/4/5)<sup>(Note 2)</sup> <ul> <li>On an edge detect from 0 to 1, the PCH starts a COM reset initialization to the device.</li> <li>Options available: Enable, Disable. Default setting is <b>Disable</b>.</li> </ul> </li> </ul> |

(Note 1) Only appears when HDD sets to **RAID** Mode. (Note 2) Only Supported when HDD is in **AHCI** or **RAID** Mode.

### 5-3-8 Miscellaneous Configuration

| Chi                  | Aptio Setup – AMI<br>pset      |                                                                                                    |
|----------------------|--------------------------------|----------------------------------------------------------------------------------------------------|
| Miscellaneous Config | uration                        | Select active Video type                                                                                                    |
| Active Video         |                                |                                                                                                    |
|                      |                                | <pre>++: Select Screen 11: Select Item Enter: Select +/-: Change Opt. F1: General Help F3: Previous Values F9: Optimized Defaults F10: Save &amp; Exit F10: F10: F10: F10: F10: F10: F10: F10:</pre> |
|                      | Version 2.21.1280 Copyright (C | ESC: Exit                                                                                                    |
| neter                | Description                    |                                                                                                    |

| Parameter                   | Description                                                         |  |
|-----------------------------|---------------------------------------------------------------------|--|
| Miscellaneous Configuration |                                                                     |  |
|                             | Selects the active video type.                                      |  |
| Active Video                | Options available: Auto, Onboard Device, PCIE Device, Specific PCIE |  |
|                             | Device. Default setting is Auto.                                    |  |

### 5-3-9 Server ME Configuration

| Chipset                  | Aptio Setup — AMI |                        |
|--------------------------|-------------------|------------------------|
| General ME Configuration | 4.4.4.53          | ++: Select Screen      |
| Oper, Firmware Version   | 0x000F0245        | 11: Select Item        |
| ME Firmware Status #1    | 0x88110026        | Enter: Select          |
| ME Firmware Status #2    | Operational       | +/-: Change Opt.       |
| Current State            | No Error          | F1: General Help       |
| Error Code               | N/A               | F3: Previous Values    |
| Recovery Cause           | [Disable]         | F9: Optimized Defaults |
| PTT Support              | [Disable]         | F10: Save & Exit       |
| Suppress PTT Commands    | [Disable]         | ESC: Exit              |

| Parameter                | Description                                                                            |  |
|--------------------------|----------------------------------------------------------------------------------------|--|
| General ME Configuration |                                                                                        |  |
| Oper. Firmware Version   | Displays the operational firmware version.                                             |  |
| ME Firmware Status #1/#2 | Displays ME Firmware status information.                                               |  |
| Current State            | Displays ME Firmware current status information.                                       |  |
| Error Code               | Displays ME Firmware status error code.                                                |  |
| Recovery Cause           | Displays ME Firmware recovery cause.                                                   |  |
| PTT Support              | Displays if the system supports the Intel® Platform Trust Technology.                  |  |
| Suppress PTT Commands    | Displays if the system supports to Bypass TPM2 commands<br>submitting to PTT Firmware. |  |

### 5-3-10 Runtime Error Logging Settings

| Runtime Error Logging                                                                                         |                       | System Error                                                                                                    |
|----------------------------------------------------------------------------------------------------|-----------------------|----------------------------------------------------------------------------------------------------|
| System Errors<br>S/W Error Injection Support<br>Whea Settings<br>Memory Error Enabling<br>PCIe Error Enabling | [Enable]<br>[Disable] | Enable/Disable setup<br>options.                                                                                                    |
|                                                                                                    |                       | ++: Select Screen<br>14: Select Item<br>Enter: Select<br>+/-: Change Opt.<br>F1: General Help<br>F3: Previous Values<br>F9: Optimized Defaults<br>F10: Save & Exit<br>ESC: Exit |

| Parameter                   | Description                                                                                                    |  |
|-----------------------------|----------------------------------------------------------------------------------------------------|--|
| Runtime Error Logging       |                                                                                                    |  |
| System Errors               | Enable/Disable system error logging function.<br>Options available: Enable, Disable. Default setting is <b>Enable</b> .                                                                                                    |  |
| S/W Error Injection Support | Enable/Disable software injection error logging function.<br>Options available: Enable, Disable. Default setting is <b>Disable</b> .                                                                                                    |  |
| Whea Settings               | <ul> <li>Press [Enter] to configure advanced items.</li> <li>WHEA (Windows Hardware Error Architecture) Support <ul> <li>Enable/Disable WHEA Support.</li> <li>Options available: Enable, Disable. Default setting is Enable.</li> </ul> </li> </ul>                                                                                                    |  |
| Memory Error Enabling       | <ul> <li>Press [Enter] to configure advanced items.</li> <li>Memory Error <ul> <li>Enable/Disable Memory Error.</li> <li>Options available: Enable, Disable. Default setting is Enable.</li> </ul> </li> <li>Memory Corrected Error <ul> <li>Enable/Disable Memory Corrected Error.</li> <li>Options available: Enable, Disable. Default setting is Enable.</li> </ul> </li> <li>Uncorrected Error disable Memory <ul> <li>Enable/Disable the Memory that triggers Uncorrected Error.</li> <li>Options available: Enable, Disable. Default setting is Disable.</li> </ul> </li> </ul> |  |

| Parameter           | Description                                                                                |  |
|---------------------|--------------------------------------------------------------------------------------------|--|
|                     | Press [Enter] to configure advanced items.                                                 |  |
| PCIe Error Enabling | PCIE Error                                                                                 |  |
|                     | <ul> <li>Enable/Disable PCIE error.</li> </ul>                                             |  |
|                     | <ul> <li>Options available: Enable, Disable. Default setting is <b>Disable</b>.</li> </ul> |  |

### 5-3-11 Power Policy

| Chipset                                                                                                    | Aptio Setup — AMI                                                                                                    |                                                                                                    |
|----------------------------------------------------------------------------------------------------|----------------------------------------------------------------------------------------------------|----------------------------------------------------------------------------------------------------|
| Power Policy Quick Settings<br>SpeedStep (Pstates)<br>Turbo Mode<br>CPU G6 report<br>Enhanced Halt State (CIE)<br>Package C State<br>Hyper-Threading (ALL)<br>Hardware Prefetcher<br>Adjacent Cache Prefetchen<br>DCU Streamer Prefetchen<br>Isoc Mode<br>Intel® VT for Directed I/O<br>Link Frequency Select | [Best Performance]<br>[Enabled]<br>[Disabled]<br>[Disabled]<br>[C0/C1 state]<br>[Enabled]<br>[Enabled]<br>[Enabled]<br>[Enabled]<br>[Enabled]<br>[Enabled]<br>[Enabled]<br>[Enabled]<br>[Auto] | Select a Power Policy<br>Quick Setting(The<br>following items will be<br>set based on the selected<br>power policy)                                        |
|                                                                                                    |                                                                                                    | 11: Select Item<br>Enter: Select<br>+/-: Change Opt.<br>F1: General Help<br>F3: Previous Values<br>F9: Optimized Defaults<br>F10: Save & Exit<br>ESC: Exit |

| Parameter                   | Description                                                                      |
|-----------------------------|----------------------------------------------------------------------------------|
| Power Policy Quick Settings | Selects a Power Policy Quick Setting.                                            |
|                             | Options available: Standard, Best Performance, Energy Efficient, Turbo           |
|                             | Lock. Default setting is <b>Standard</b> .                                       |
|                             | Conventional Intel SpeedStep Technology switches both voltage and                |
| SpeedStep (Pstates)         | frequency in tandem between high and low levels in response to processor         |
| Speedslep (Fsidles)         | load.                                                                            |
|                             | Options available: Enabled, Disabled. Default setting is <b>Enabled</b> .        |
|                             | When this item is enabled, the processor will automatically ramp up the          |
| Turbo Mode                  | clock speed of 1-2 of its processing cores to improve its performance.           |
|                             | When this item is disabled, the processor will not overclock any of its core.    |
|                             | Options available: Enabled, Disabled. Default setting is <b>Enabled</b> .        |
|                             | Enable/Disable the BIOS to enable the report from the CPU C6 state (ACPI         |
| CPU C6 report               | C3) to the OS.                                                                   |
|                             | Options available: Disabled, Enabled, Auto. Default setting is <b>Disabled</b> . |
|                             | Enable/Disable the C1E support for lower power consumption. Takes effect         |
| Enhanced Halt State (C1E)   | after reboot.                                                                    |
|                             | Options available: Enabled, Disabled. Default setting is <b>Disabled</b> .       |
|                             | Configures the C-State package limit.                                            |
| Package C State             | Options available: C0/C1 state, C2 state, C6(non Retention) state,               |
|                             | C6(Retention) state, Auto. Default setting is <b>Auto</b> .                      |

| Parameter                         | Description                                                                                                    |
|-----------------------------------|----------------------------------------------------------------------------------------------------|
| Hyper-Threading [ALL]             | The Hyper Threading Technology allows a single processor to execute<br>two or more separate threads concurrently. When hyper-threading is<br>enabled, multi-threaded software applications can execute their threads,<br>thereby improving performance.<br>Options available: Enabled, Disabled. Default setting is <b>Enabled</b> . |
| Hardware Prefetcher               | Options available: Enabled, Disabled. Default setting is <b>Enabled</b> .                                                                                                    |
| Adjacent Cache Prefetch           | Options available: Enabled, Disabled. Default setting is <b>Enabled</b> .                                                                                                    |
| DCU Streamer Prefetcher           | Options available: Enabled, Disabled. Default setting is <b>Enabled</b> .                                                                                                    |
| Isoc Mode                         | Enable/Disable the Isochronous support in order to meet the QoS requirements (Quality of Service).<br>Options available: Auto, Enabled, Disabled. Default setting is <b>Auto</b> .                                                                                                    |
| Intel® VT for Directed I/O (VT-d) | Enable/Disable the Intel VT for Directed I/O (VT-d) support function by reporting the I/O device assignment to VMM through DMAR ACPI Tables. Options available: Enabled, Disabled. Default setting is <b>Enabled</b> .                                                                                                    |
| Link Frequency Select             | Selects the UPI link frequency.<br>Options available: 9.6GT/s, 10.4GT/s, 11.2GT/s, Auto.<br>Default setting is <b>Auto</b> .                                                                                                    |

### 5-4 Server Management Menu

| Main Advanced Chipset Server                                                                                                    | Aptio Setup – AMI<br>Mgmt Security Boot Save & Exit                           |                                                                                                    |
|----------------------------------------------------------------------------------------------------|-------------------------------------------------------------------------------|----------------------------------------------------------------------------------------------------|
| FRB-2 Timer<br>FRB-2 Timer timeout<br>FRB-2 Timer Policy<br>OS Watchdog Timer<br>OS Wtd Timer Policy<br>Wait BMC Ready<br>> System Event Log<br>> View FRU information<br>> BMC VLAN Configuration<br>> BMC network configuration | [Disabled]<br>6<br>[Do Nothing]<br>[Disabled]<br>10<br>[Reset]<br>[2 minutes] | Configure BMC network<br>parameters                                                                                                    |
| ▶ IPv6 BMC Network Configuration                                                                                                    |                                                                               | +: Select Screen<br>1: Select Item<br>Enter: Select<br>+/-: Change Opt.<br>F1: General Help<br>F3: Previous Values<br>F9: Optimized Defaults<br>F10: Save & Exit<br>ESC: Exit |
| Versio                                                                                                    | n 2.21.1280 Copyright (C) 2021 AM                                             | I                                                                                                    |

| Parameter                                  | Description                                                                                                    |
|--------------------------------------------|----------------------------------------------------------------------------------------------------|
| FRB-2 Timer                                | Enable/Disable FRB-2 timer (POST timer).<br>Options available: Enabled, Disabled. Default setting is <b>Disabled</b> .                           |
| FRB-2 Timer <sup>(Note1)</sup><br>timeout  | Configures the FRB2 Timer timeout. The value is between 1 to 30 minutes. Default setting is <b>6 minutes</b> .                                   |
| FRB-2 Timer<br>Policy <sup>(Note1)</sup>   | Configures the FRB2 Timer policy.<br>Options available: Do Nothing, Reset, Power Down, Power Cycle.<br>Default setting is <b>Do Nothing</b> .    |
| OS Watchdog<br>Timer                       | Enable/Disable OS Watchdog Timer function.<br>Options available: Enabled, Disabled. Default setting is <b>Disabled</b> .                         |
| OS Wtd Timer<br>Timeout <sup>(Note2)</sup> | Configures OS Watchdog Timer. The value is between 1 to 30 minutes. Default setting is <b>10 minutes</b> .                                       |
| OS Wtd Timer<br>Policy <sup>(Note2)</sup>  | Configure OS Watchdog Timer Policy.<br>Options available: Reset, Do Nothing, Power Down, Power Cycle.<br>Default setting is <b>Reset</b> .       |
| Wait BMC Ready                             | POST wait BMC ready and reboot system.<br>Options available: Disabled, 2 minutes, 4 minutes, 6 minutes.<br>Default setting is <b>2 minutes</b> . |

(Note1) This item is configurable when FRB-2 Timer is set to Enabled.

(Note2) This item is configurable when OS Watchdog Timer is set to Enabled.

| Parameter                         | Description                                |
|-----------------------------------|--------------------------------------------|
| System Event Log                  | Press [Enter] to configure advanced items. |
| View FRU<br>Information           | Press [Enter] to view the FRU information. |
| BMC VLAN<br>Configuration         | Press [Enter] to configure advanced items. |
| BMC network<br>Configuration      | Press [Enter] to configure advanced items. |
| IPv6 BMC Network<br>Configuration | Press [Enter] to configure advanced items. |

### 5-4-1 System Event Log

| Enabling/Disabling Options                                  |                      | Change this to enable or                |
|-------------------------------------------------------------|----------------------|-----------------------------------------|
|                                                             |                      | disable event logging for               |
|                                                             |                      | error/progress codes                    |
| Erasing Settings<br>Frase SEL                               | (N=3)                | during boot.                            |
| Erase SEL<br>When SEL is Full                               | (No)<br>(Do Nothing) |                                         |
| ALICH SEE IS FUIL                                           | the workiting)       |                                         |
| Custom EFI Logging Options                                  |                      |                                         |
| Log EFI Status Codes                                        | (Error code)         |                                         |
|                                                             |                      | →+: Select Screen                       |
| NOTE: All values changed here d<br>effect until computer is |                      |                                         |
|                                                             |                      | ↔: Select Screen                        |
|                                                             |                      | ↑↓: Select Item                         |
|                                                             |                      | Enter: Select                           |
|                                                             |                      | +/-: Change Opt.                        |
|                                                             |                      | F1: General Help<br>F3: Previous Values |
|                                                             |                      | F9: Optimized Defaults                  |
|                                                             |                      | F10: Save & Exit                        |
|                                                             |                      | ESC: Exit                               |
|                                                             |                      |                                         |
|                                                             |                      |                                         |
|                                                             |                      |                                         |

| Parameter                    | Description                                                                                                    |
|------------------------------|----------------------------------------------------------------------------------------------------|
| Enabling / Disabling Options |                                                                                                    |
| SEL Components               | Change this item to enable or disable all features of System Event<br>Logging during boot.<br>Options available: Enabled, Disabled. Default setting is <b>Enabled</b> .                      |
| Erasing Settings             |                                                                                                    |
| Erase SEL                    | Choose options for erasing SEL.<br>Options available: No,<br>Yes, On next reset,<br>Yes, On every reset.<br>Default setting is <b>No</b> .                                                   |
| When SEL is Full             | Choose options for reactions to a full SEL.<br>Options available: Do Nothing, Erase Immediately, Delete Oldest Record.<br>Default setting is <b>Do Nothing</b> .                             |
| Custom EFI Logging Options   |                                                                                                    |
| Log EFI Status Codes         | Enable/Disable the logging of EFI Status Codes (if not already converted to legacy).<br>Options available: Disabled, Both, Error code, Progress code. Default setting is <b>Error code</b> . |

- 98 -

#### 5-4-2 View FRU Information

The FRU page is a simple display page for basic system ID information, as well as System product information. Items on this window are non-configurable.

|                                                                                                    | Aptio Setup – AMI                             |                                                                                                    |
|----------------------------------------------------------------------------------------------------|-----------------------------------------------|----------------------------------------------------------------------------------------------------|
|                                                                                                    | Server Mgmt                                   |                                                                                                    |
| FRU Information                                                                                                    |                                               |                                                                                                    |
| System Manufacturer<br>System Product Name<br>System Serial Number<br>Board Manufacturer<br>Board Product Name<br>Board Part Number<br>Chassis Manufacturer<br>Chassis Version<br>Chassis Serial Number | 11:<br>Ent<br>+/-<br>F1:<br>F3:<br>F9:<br>F10 | : Select Screen<br>: Select Item<br>ter: Select<br>: Change Opt.<br>: General Help<br>: Previous Values<br>: Optimized Defaults<br>D: Save & Exit<br>2: Exit |
|                                                                                                    | Version 2.21.1280 Copyright (C) 2021 AMI      | 91                                                                                                    |

### 5-4-3 BMC VLAN Configuration

|                                                            | Aptio Setup – A<br>Server Mgmt | IMI                                                                                                    |
|------------------------------------------------------------|--------------------------------|----------------------------------------------------------------------------------------------------|
| BMC VLAN Configuration<br>BMC VLAN ID<br>BMC VLAN Priority | 0                              | VLAN ID of new VLAN or<br>existing VLAN, valid value<br>is 0°4094, 0 is disable<br>VLAN                                                                                         |
|                                                            |                                | ++: Select Screen<br>11: Select Item<br>Enter: Select<br>+/-: Change Opt.<br>F1: General Help<br>F3: Previous Values<br>F9: Optimized Defaults<br>F10: Save & Exit<br>ESC: Exit |
|                                                            | Version 2.21.1280 Copyrigh     | nt (C) 2021 AMI 98                                                                                                    |

| Parameter              | Description                                                              |
|------------------------|--------------------------------------------------------------------------|
| BMC VLAN Configuration |                                                                          |
| BMC VLAN ID            | Select to configure BMC VLAN ID. The valid range is from 0 to 4094. When |
|                        | set to 0, BMC VLAN ID will be disabled.                                  |
| BMC VLAN Priority      | Select to configure BMC VLAN Priority. The valid range is from 0 to 7.   |
|                        | When BMC VLAN ID is set to 0, BMC VLAN Priority will not be selected.    |

### 5-4-4 BMC Network Configuration

| Server                                                                                                    | Aptio Setup – AMI<br>Mgmt                                                              |                                                                                                    |
|----------------------------------------------------------------------------------------------------|----------------------------------------------------------------------------------------|----------------------------------------------------------------------------------------------------|
| BMC network configuration<br>Lan channel 1<br>Configuration Address source<br>Station IP address<br>Subnet mask<br>Router IP address<br>Station MAC address<br>Real-time get BMC network address | [DynamicBmcDhcp]<br>10.1.112.176<br>255.255.255.0<br>10.1.112.253<br>18-CO-40-05-2C-FD | Select to configure LAN<br>channel parameters<br>statically or<br>dynamically(by BIOS or<br>BMC). Unspecified option<br>will not modify any BMC<br>network parameters during<br>BIOS phase |
|                                                                                                    |                                                                                        | <pre>++: Select Screen 11: Select Item Enter: Select +/-: Change Dpt. F1: General Help F3: Previous Values F9: Optimized Defaults F10: Save &amp; Exit ESC: Exit</pre>                     |
| Versio                                                                                                    | n 2.21.1280 Copyright (C) 20                                                           | D21 AMI 9                                                                                                    |

| Parameter                         | Description                                                                                                    |
|-----------------------------------|----------------------------------------------------------------------------------------------------|
| BMC network configuration         |                                                                                                    |
| Lan Channel 1                     |                                                                                                    |
| Configuration Address source      | Selects to configure LAN channel parameters statically or dynamically<br>(DHCP). Do nothing option will not modify any BMC network parameters<br>during BIOS phase.<br>Options available: Unspecified, Static, DynamicBmcDhcp. Default setting<br>is <b>DynamicBmcDhcp</b> . |
| Station IP address                | Displays IP Address information.                                                                                                    |
| Subnet mask                       | Displays Subnet Mask information.<br>Please note that the IP address must be in three digitals, for example,<br>192.168.000.001.                                                                                                    |
| Router IP address                 | Displays the Router IP Address information.                                                                                                    |
| Station MAC address               | Displays the MAC Address information.                                                                                                    |
| Real-time get BMC network address | Press [Enter] will set LAN mode and Address source and then get IP, Subnet, Gateway and MAC address.                                                                                                    |

### 5-4-5 IPv6 BMC Network Configuration

| Server Mgm                                                                                                    | Aptio Setup – AMI<br>I |                                                                                                    |
|----------------------------------------------------------------------------------------------------|------------------------|----------------------------------------------------------------------------------------------------|
| IPv6 BMC Network Configuration<br>IPv6 BMC Lan Channel 1:<br>IPv6 BMC Lan Option<br>IPv6 BMC Lan IP Address Source<br>IPv6 BMC Lan IP Address/Prefix Len<br>→ [::/0] |                        | Enable/Disable IPv6 BMC<br>LAN channel function.<br>Disable option will not<br>modify any BMC network<br>during BIOS Phase                                             |
|                                                                                                    |                        | <pre>++: Select Screen 14: Select Item Enter: Select +/-: Change Opt. F1: General Help F3: Previous Values F9: Optimized Defaults F10: Save &amp; Exit ESC: Exit</pre> |
| Version 2.21.1280 Copyright (C) 2021 AMI 98                                                                                                    |                        |                                                                                                    |

| Parameter                                 | Description                                                                                                    |
|-------------------------------------------|----------------------------------------------------------------------------------------------------|
| IPv6 BMC network configuration            |                                                                                                    |
| IPv6 BMC Lan Channel 1                    |                                                                                                    |
| IPv6 BMC Lan Option                       | Enable/Disable IPv6 BMC LAN channel function. When this item is disabled, the system will not modify any BMC network during BIOS phase.<br>Options available: Unspecified, Disable, Enable. Default setting is <b>Enable</b> .                   |
| IPv6 BMC Lan IP Address<br>Source         | Selects to configure LAN channel parameters statically or dynamically (by BIOS or BMC).<br>Options available: Unspecified, Static, Dynamic-Obtained by BMC running DHCP. Default setting is <b>Enable Dynamic-Obtained by BMC running DHCP</b> . |
| IPv6 BMC Lan IP Address/<br>Prefix Length | Check if the IPv6 BMC LAN IP address matches those displayed on the screen.                                                                                                    |

## 5-5 Security Menu

The Security menu allows you to safeguard and protect the system from unauthorized use by setting up access passwords.

| Main Advanced Chipset                                                                                                    | Aptio Setup – AMI<br>Server Mgmt <mark>Security</mark> Boot Save & E                              | xit                                                                                                    |
|----------------------------------------------------------------------------------------------------|---------------------------------------------------------------------------------------------------|----------------------------------------------------------------------------------------------------|
| Password Description                                                                                                    |                                                                                                   | Set Administrator Password                                                                                                    |
| If ONLY the Administrator'<br>then this only limits acce<br>only asked for when enteri<br>If ONLY the User's passwor<br>is a power on password and<br>boot or enter Setup. In Se<br>have Administrator rights.<br>The password length must b | ss to Setup and is<br>ng Setup.<br>d is set, then this<br>must be entered to<br>tup the User will |                                                                                                    |
| in the following range:<br>Minimum length                                                                                                    | 3                                                                                                 |                                                                                                    |
| Maximum length                                                                                                    | 20                                                                                                |                                                                                                    |
| Administrator Password<br>User Password<br>▶ Secure Boot                                                                                                    |                                                                                                   | ++: Select Screen<br>11: Select Item<br>Enter: Select<br>+/-: Change Opt.<br>F1: General Help<br>F3: Previous Values<br>F9: Optimized Defaults<br>F10: Save & Exit |
|                                                                                                    | Version 2.21.1280 Dogurieht (C) 2021                                                              | ESC: Exit                                                                                                    |

There are two types of passwords that you can set:

Administrator Password

Entering this password will allow the user to access and change all settings in the Setup Utility.

User Password

Entering this password will restrict a user's access to the Setup menus. To enable or disable this field, a Administrator Password must first be set. A user can only access and modify the System Time, System Date, and Set User Password fields.

| Parameter              | Description                                            |
|------------------------|--------------------------------------------------------|
| Administrator Password | Press [Enter] to configure the administrator password. |
| User Password          | Press [Enter] to configure the user password.          |
| Secure Boot            | Press [Enter] to configure advanced items.             |

#### 5-5-1 Secure Boot

The Secure Boot submenu is applicable when your device is installed the Windows® 8 (or above) operating system.

| System Mode          | Setup      | Secure Boot feature is                           |
|----------------------|------------|--------------------------------------------------|
| Secure Boot          | [Disabled] | Active if Secure Boot is<br>Enabled,             |
|                      | Not Active | Platform Key(PK) is<br>enrolled and the System i |
| Secure Boot Mode     | [Custom]   | in User mode.                                    |
| Restore Factory Keys |            | The mode change requires                         |
| Reset To Setup Mode  |            | platform reset                                   |
| Key Management       |            |                                                  |
|                      |            | ++: Select Screen                                |
|                      |            | ↑↓: Select Item                                  |
|                      |            | Enter: Select                                    |
|                      |            | +/-: Change Opt.<br>F1: General Help             |
|                      |            | F3: Previous Values                              |
|                      |            | F9: Optimized Defaults                           |
|                      |            | F10: Save & Exit                                 |
|                      |            | ESC: Exit                                        |
|                      |            |                                                  |
|                      |            |                                                  |

| Parameter                          | Description                                                                                                    |
|------------------------------------|----------------------------------------------------------------------------------------------------|
| System Mode                        | Displays if the system is in User mode or Setup mode.                                                                                                    |
| Secure Boot                        | Enable/ Disable the Secure Boot function.<br>Options available: Enabled, Disabled. Default setting is <b>Disabled</b> .                                                                                                    |
| Secure Boot Mode <sup>(Note)</sup> | Secure Boot requires all the applications that are running during the<br>booting process to be pre-signed with valid digital certificates. This way,<br>the system knows all files being loaded before Windows loads to the login<br>screen have not been tampered with.<br>When set to Standard, it will automatically load the Secure Boot keys<br>form the BIOS databases.<br>When set to Custom, you can customize the Secure Boot settings and<br>manually load its keys from the BIOS database.<br>Options available: Standard, Custom. Default setting is <b>Custom</b> . |
| Restore Factory Keys               | Forces the system to user mode and installs factory default Secure Boot key database.                                                                                                    |
| Reset To Setup Mode                | Reset the system to Setup Mode.                                                                                                    |

(Note) Advanced items prompt when this item is set to Custom.

| Parameter      | Description                                                                                                    |
|----------------|----------------------------------------------------------------------------------------------------|
| Key Management | <ul> <li>Press [Enter] to configure advanced items.</li> <li>Please note that this item is configurable when Secure Boot Mode is set to Custom.</li> <li>Factory Key Provision <ul> <li>Allows to provision factory default Secure Boot keys when system is in Setup Mode.</li> <li>Options available: Enabled, Disabled. Default setting is Disabled.</li> </ul> </li> <li>Restore Factory Keys <ul> <li>Installs all factory default keys. It will force the system in User Mode.</li> <li>Options available: Yes, No.</li> </ul> </li> <li>Reset To Setup Mode <ul> <li>Reset to Setup Mode</li> <li>Reset to Setup Mode.</li> <li>Options available: Yes, No.</li> </ul> </li> <li>Export Secure Boot variables <ul> <li>Copy NVRAM content of Secure Boot variables to files in a root folder on a file system device.</li> </ul> </li> <li>Enroll Efi Image <ul> <li>Press [Enter] to enroll SHA256 hash of the binary into Authorized Signature Database (db).</li> </ul> </li> <li>Device Guard Ready</li> <li>Remove 'UEFI CA' from DB <ul> <li>Press [Enter] to remove Microsoft UEFI CA from Secure Boot DB.</li> </ul> </li> <li>Restore DB defaults <ul> <li>Restore DB variable to factory defaults.</li> </ul> </li> <li>Secure Boot variable</li> <li>Displays the current status of the Platform Key (PK).</li> <li>Press [Enter] to configure a new PK.</li> <li>Options available: Update.</li> </ul> <li>Key Exchange Keys (KEK) <ul> <li>Displays the current status of the Key Exchange Key Database (KEK).</li> <li>Press [Enter] to configure a new KEK or load additional KEK from storage devices.</li> <li>Options available: Update, Append.</li> </ul> </li> <li>Authorized Signatures (DB) <ul> <li>Displays the current status of the Authorized Signature Database.</li> <li>Press [Enter] to configure a new DB or load additional DB from storage devices.</li> <li>Options available: Update, Append.</li> </ul> </li> <li>Forbidden Signatures (DBX) <ul> <li>Displays the current status of the Forbidden Signature Database.</li> <li>Press [Enter] to configure a new DB or load</li></ul></li> |

| Parameter                     | Description                                                                                                    |
|-------------------------------|----------------------------------------------------------------------------------------------------|
| Key Management<br>(continued) | <ul> <li>Authorized TimeStamps (DBT)         <ul> <li>Displays the current status of the Authorized TimeStamps Database.</li> <li>Press [Enter] to configure a new DBT or load additional DBT from storage devices.</li> <li>Options available: Update, Append.</li> </ul> </li> <li>OsRecovery Signatures         <ul> <li>Displays the current status of the OsRecovery Signature Database.</li> <li>Press [Enter] to configure a new OsRecovery Signature or load additional OsRecovery Signature from storage devices.</li> <li>Options available: Update, Append.</li> </ul> </li> </ul> |

## 5-6 Boot Menu

The Boot menu allows you to set the drive priority during system boot-up. BIOS setup will display an error message if the legacy drive(s) specified is not bootable.

| Main Advanced Chipset Server Mg                                                          | mt Security Boot Save & Exit | Number of seconds to wait               |
|------------------------------------------------------------------------------------------|------------------------------|-----------------------------------------|
| Setup Prompt Timeout                                                                     | 1                            | for setup activation key.               |
| Bootup NumLock State                                                                     | [On]                         | 65535(0xFFFF) means                     |
| Quiet Boot                                                                               | [Enabled]                    | indefinite waiting.                     |
| Setup Flash<br>Dump full Setup Data<br>Dump non-default Setup Data<br>Restore Setup Data |                              |                                         |
| Boot mode select                                                                         | [UEFI]                       |                                         |
| FIXED BOOT ORDER Priorities                                                              |                              |                                         |
| Boot Option #1                                                                           | [Hard Disk]                  | ↔+: Select Screen                       |
| Boot Option #2                                                                           | [CD/DVD]                     | <b>1↓:</b> Select Item                  |
| Boot Option #3                                                                           | [USB Device]                 | Enter: Select                           |
| Boot Option #4                                                                           | [Network:UEFI: PXE IPv4]     | +/-: Change Opt.                        |
| Boot Option #5                                                                           | [UEFI AP:UEFI: Built-in]     | F1: General Help<br>F3: Previous Values |
| UEFI NETWORK Drive BBS Priorities                                                        |                              | F9: Optimized Defaults                  |
| <ul> <li>UEFI Application Boot Priorities</li> </ul>                                     |                              | F10: Save & Exit<br>ESC: Exit           |

| Parameter                   | Description                                                                                                    |
|-----------------------------|----------------------------------------------------------------------------------------------------|
| Boot Configuration          |                                                                                                    |
| Setup Prompt Timeout        | Number of seconds to wait for setup activation key. 65535 (0xFFFF)<br>means indefinite waiting.<br>Press the numeric keys to input the desired values. |
| Bootup NumLock State        | Enable/Disable the Bootup NumLock function.<br>Options available: On, Off. Default setting is <b>On</b> .                                              |
| Quiet Boot                  | Enable/Disable showing the logo during POST.<br>Options available: Enabled, Disabled. Default setting is <b>Enabled</b> .                              |
| Setup Flash                 | Press [Enter] to run setup flash.                                                                                                    |
| Dump full Setup Data        | Press [Enter] to dump full setup data to file.                                                                                                    |
| Dump non-default Setup Data | Press [Enter] to dump non-default setup data to file.                                                                                                  |
| Restore Setup Data          | Press [Enter] to restore setup data from file.                                                                                                    |
| Boot mode select            | Selects the boot mode.<br>Options available: LEGACY, UEFI. Default setting is <b>UEFI</b> .                                                            |

| Parameter                            | Description                                                                                                    |  |
|--------------------------------------|----------------------------------------------------------------------------------------------------|--|
| FIXED BOOT ORDER Priorities          |                                                                                                    |  |
| Boot Option #1 / #2 / #3 / #4 / #5   | Press [Enter] to configure the boot order priority.<br>By default, the server searches for boot devices in the following<br>sequence:<br>1. Hard drive.<br>2. CD-COM/DVD drive.<br>3. USB device.<br>4. Network.<br>5. UEFI. |  |
| UEFI Network Drive BBS<br>Priorities | Press [Enter] to configure the boot priority.                                                                                                    |  |
| UEFI Application Boot Priorities     | Press [Enter] to configure the boot priority.                                                                                                    |  |

## 5-7 Save & Exit Menu

The Save & Exit menu displays the various options to quit from the BIOS setup. Highlight any of the exit options then press <Enter>.

| Aptio Setup – AMI<br>Main Advanced Chipset Server Mgmt Security Boot <mark>Save &amp; E</mark> x                                                                                                    | Rit                                                                                                    |  |
|----------------------------------------------------------------------------------------------------|----------------------------------------------------------------------------------------------------|--|
| Save Options<br>Save Changes and Exit<br>Discard Changes and Exit<br>Save Changes and Reset<br>Discard Changes and Reset<br>Save Changes<br>Discard Changes                                                                                                    | Exit system setup after<br>saving the changes.                                                                                                    |  |
| Default Options<br>Restore Defaults<br>Save as User Defaults<br>Restore User Defaults<br>Boot Override<br>UEFI: PXE IPv4 Intel(R) I350 Gigabit Network Connection<br>UEFI: PXE IPv4 Intel(R) I350 Gigabit Network Connection<br>UEFI: Built-in EFI Shell<br>Launch EFI Shell from filesystem device | ++: Select Screen<br>14: Select Item<br>Enter: Select<br>+/-: Change Opt.<br>F1: General Help<br>F3: Previous Values<br>F9: Optimized Defaults<br>F10: Save & Exit<br>ESC: Exit |  |
| Version 2.21.1280 Copyright (C) 2021 AWT                                                                                                    |                                                                                                    |  |

| Parameter                 | Description                                                                           |
|---------------------------|---------------------------------------------------------------------------------------|
| Save Options              |                                                                                       |
| Save Changes and Exit     | Saves changes made and closes the BIOS setup.<br>Options available: Yes, No.          |
| Discard Changes and Exit  | Discards changes made and exits the BIOS setup.<br>Options available: Yes, No.        |
| Save Changes and Reset    | Restarts the system after saving the changes made.<br>Options available: Yes, No.     |
| Discard Changes and Reset | Restarts the system without saving any changes.<br>Options available: Yes, No.        |
| Save Changes              | Saves changes done so far to any of the setup options.<br>Options available: Yes, No. |
| Discard Changes           | Discards changes made and closes the BIOS setup.<br>Options available: Yes, No.       |
| Default Options           |                                                                                       |

| Parameter                                  | Description                                                                                                    |
|--------------------------------------------|----------------------------------------------------------------------------------------------------|
| Restore Defaults                           | Loads the default settings for all BIOS setup parameters. Setup Defaults<br>are quite demanding in terms of resources consumption. If you are using<br>low-speed memory chips or other kinds of low-performance components<br>and you choose to load these settings, the system might not function<br>properly.<br>Options available: Yes, No. |
| Save as User Defaults                      | Saves the changes made as the user default settings.<br>Options available: Yes, No.                                                                                                    |
| Restore User Defaults                      | Loads the user default settings for all BIOS setup parameters.<br>Options available: Yes, No.                                                                                                    |
| Boot Override                              | Press [Enter] to configure the device as the boot-up drive.                                                                                                    |
| Launch EFI Shell from<br>filesystem device | Attempts to Launch EFI Shell application (Shell.efi) from one of the available file system devices.                                                                                                    |

## 5-8 BIOS POST Beep code (AMI standard)

### 5-8-1 PEI Beep Codes

| # of Beeps | Description                                                                    |
|------------|--------------------------------------------------------------------------------|
| 1          | Memory not Installed.                                                          |
| 1          | Memory was installed twice (InstallPeiMemory routine in PEI Core called twice) |
| 2          | Recovery started                                                               |
| 3          | DXEIPL was not found                                                           |
| 3          | DXE Core Firmware Volume was not found                                         |
| 4          | Recovery failed                                                                |
| 4          | S3 Resume failed                                                               |
| 7          | Reset PPI is not available                                                     |

#### 5-8-2 DXE Beep Codes

| # of Beeps | Description                                           |
|------------|-------------------------------------------------------|
| 1          | Invalid password                                      |
| 4          | Some of the Architectural Protocols are not available |
| 5          | No Console Output Devices are found                   |
| 5          | No Console Input Devices are found                    |
| 6          | Flash update is failed                                |
| 7          | Reset protocol is not available                       |
| 8          | Platform PCI resource requirements cannot be met      |